# **PLUS 400 600**

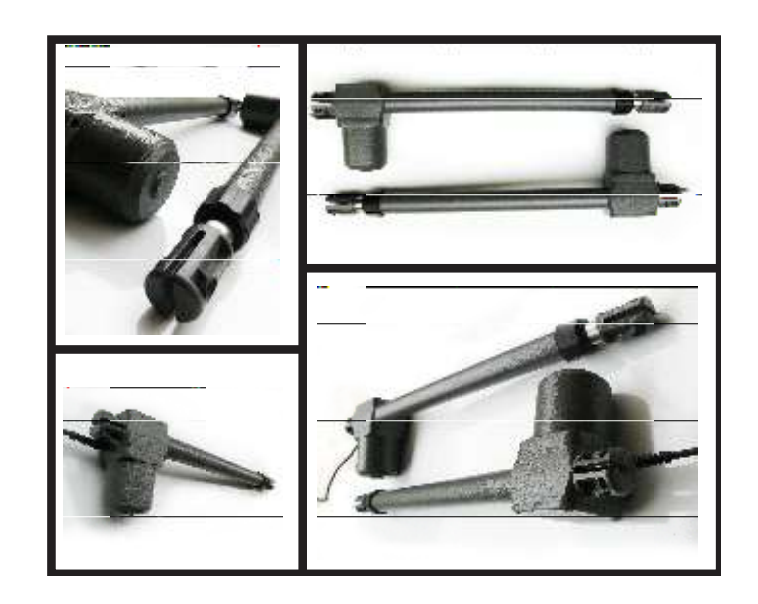

www.DigiDsc.com  $-11 - 22979 - 11$  $-911 - T - T$ 

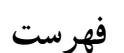

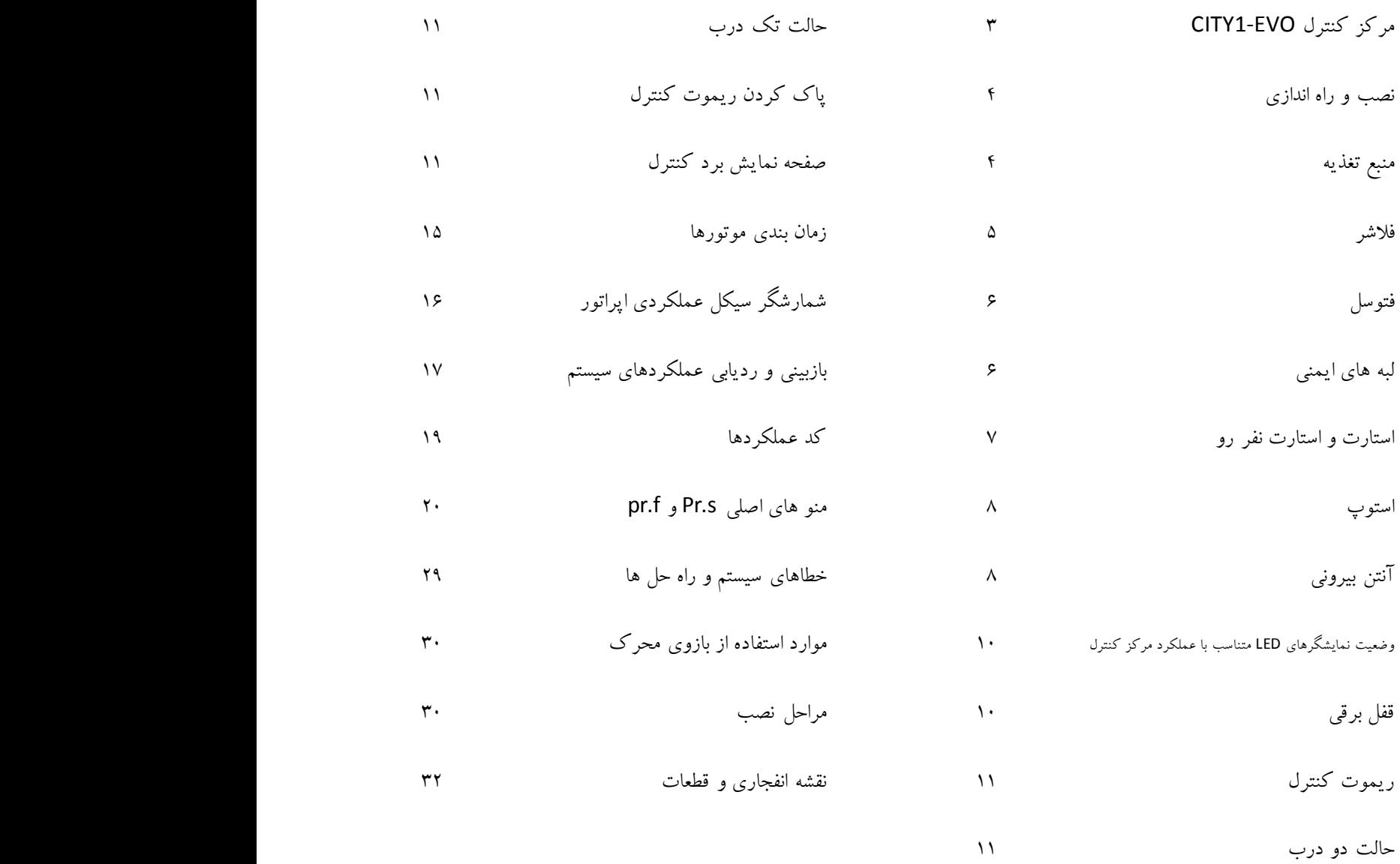

www.DigiDsc.com  $-11 - 22919 - 11$  $-911 - 199$ 

# **مرکز کنترلEVO – 1CITY**

این محصول نوآورانه تضمین ایمنی و قابلیت اطمینان برای اتوماسیون دربهای لنگه ای است. طراحی evo- 1CITY ایجاد یک محصول است که سازگاربا تمام نیازهاست، نتیجه به دست آوردن یک واحد کنترل فوق العاده و همه کاره است که نصب آسان و صحیح را ممکن می سازد. ویژگی ها:

● هر بازو مجهز به موتور تک فاز ولتاژ کاری 210 ولت متناوب – موتور تکفاز متناوب حداکثر وات مصرفی 100 وات

- دارای ترمینال کلید فشاری با عملکردی معادل ریموت کنترل
	- ورودی برای فتوسل
- ورودی برای لبه ایمنی، قابلیت استفاده لبه های ایمنی استاندارد با کنتاکت نرمال بسته
	- ورودی برای لیمیت سوئیچ های باز و بسته.
	- انجام تست فتوسل ولبه ایمنی قبل از باز یا بسته کردن درب
	- برنامه ریزی عملکردموتور توسط منوی بسیار دقیق و انعطاف پذیر دیجیتالی
		- تنظیم قدرت موتور و زمان عملکردتوسط پتانسیومتر
			- قابلیت نصب قفل برقی جهت حفاظت بیشتر
		- نظارت ورودی ها و خروجی توسط صفحه نمایشگر وLED
			- $IS55$   $\bullet$

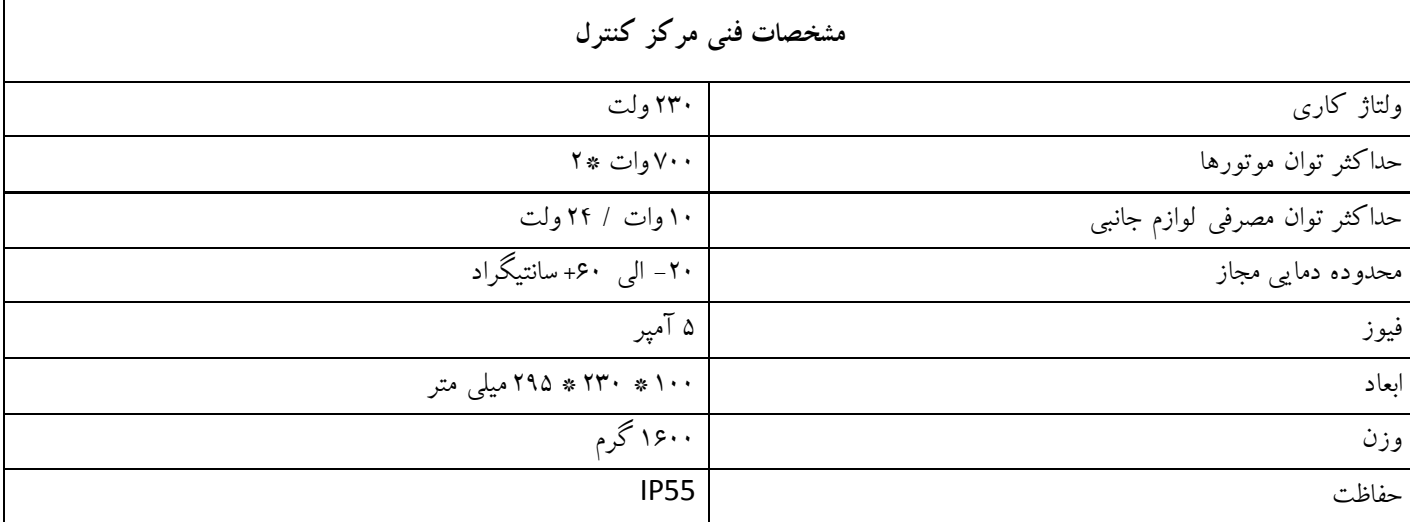

www.DigiDsc.com  $-11 - 22919 - 11$  $-911 - 19 - 19$ 

www.DigiDsc.com  $-11 - 22919 - 11$  $-9117 - 199$ 

حین سیم بندی واحد کنترل، فتوسل , لبه ایمنی ولوازم جانبی از قطع بودن ارتباط با ولتاژ ورودی 210 ولت مطمئن شوید.

www.DigiDsc.com  $-11 - 22919 - 11$ 0917 - 7.77.XY

**منبع تغذیه**

مرکز کنترل توسط ولتاژ متناوب 210 ولت , 50 هرتز تغذیه می شود. کابل تغذیه را مطابق شکل به ترمینالهای L و N وصل نمایید. استفاده از یک فیوز مینیاتوری بین برق شهر و ترمینالهای تغذیه برد پیشنهاد می شود.

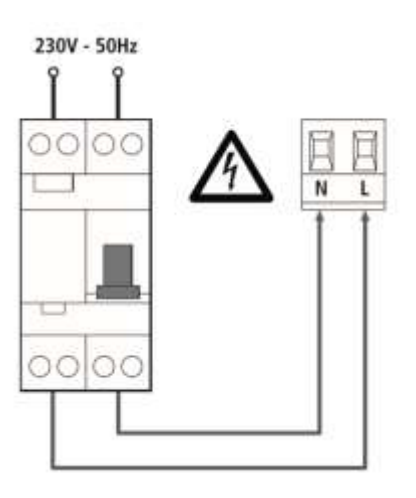

#### **موتورها**

واحد کنترل را می توان برای کنترل یک یا دو بازو مورد استفاده قرار داد.در صورتی که از دو بازو استفاده شود: حین عملیات باز شدن ابتدا بازوی متصل به 1M شروع به باز شدن می کند بعد از سپری شدن تاخیر بین دولنگه که توسط AP.r قابل تنظیم است بازوی 2M بازشدن را آغاز می کند. حین عملیات بسته شدن ابتدا بازوی متصل به 2M شروع به بسته شدن می کند بعد از سپری شدن تاخیر بین دولنگه که توسطCh.r قابل تنظیم است . بازوی 1M بسته شدن را آغاز می کند. تاخیر بین دولنگه حین عملیات بازشدن که توسط AP.r تنظیم می شود به منظور جلوگیری از برخورد دولنگه حین باز شدن با یکدیگرست تاخیر بین دولنگه حین عملیات بسته شدن که توسط Ch.r تنظیم می شود به منظور جلوگیری از برخورد دولنگه حین بسته شدن با یکدیگرست چنانچه درب تک لنگه باشد تنها از یک بازو استفاده می شود که در این حالت باید بازو را به 1M وصل نمود و مقدار پارامتر t.AP2 را برابر صفر قرار داد سیم بندی بازوها به شرح زیر می باشد: ● بازوی متصل به1M ○ سیم قهوه ای به ترمینال " 6H باز" ○ سیم مشکی به ترمینال " 8H بسته" ○ سیم آبی به ترمینال" 7H مشترک" www.DigiDsc.com  $-11 - 22919 - 11$ 0917 - 7047 - 317

○ خازن راه انداز بین ترمینالهای8H, 6H ● بازوی متصل به2M ○ سیم قهوه ای به ترمینال " 3H باز" ○ سیم مشکی به ترمینال " 5H بسته" ○ سیم آبی به ترمینال" 4H مشترک"  $H$ 3 خازن راه انداز بین ترمینالهای H3, H5

www.DigiDsc.com  $-11 - 22919 - 11$ 0917 - 7.77.XY

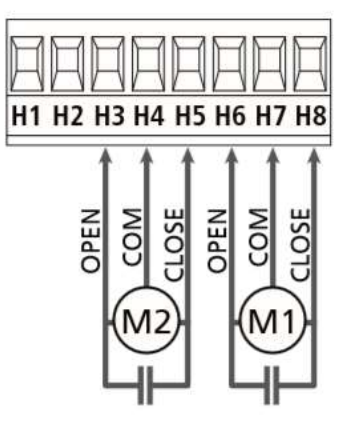

از قابلیتهای منحصر به فرد این مرکز کنترل , تصحیح موقعیت نهایی لنگه یک و دو درب نسبت به هم می باشد. بطور مثال اگر به هر دلیلی لنگه اول زودتر از لنگه دوم بسته شود برد کنترل اشتباه را تشخیص داده و مجددا لنگه ها را کمی باز می کند و ترتیب بسته شدن را اصالح می نماید.

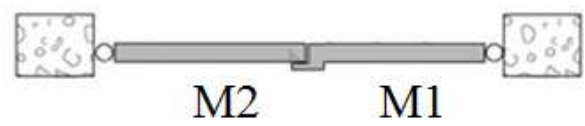

همانگونه که در شکل دیده می شود این قابلیت درموردی که لبه لنگه ها روی هم قرار می گیرند مورد نیازست و درصورتی که لنگه ها در کنار یکدیگر باشند تاخیر بسته شدن دربها Ch.r را صفر تنظیم می کنیم وبا این کار قابلیت فوق غیرفعال می شود .

**فالشر**

واحد کنترل خروجی مورد نیاز برای فالشر 012 ولت با توان حداکثر 42 وات را در ترمینال های 1H و 2H فراهم می کند.

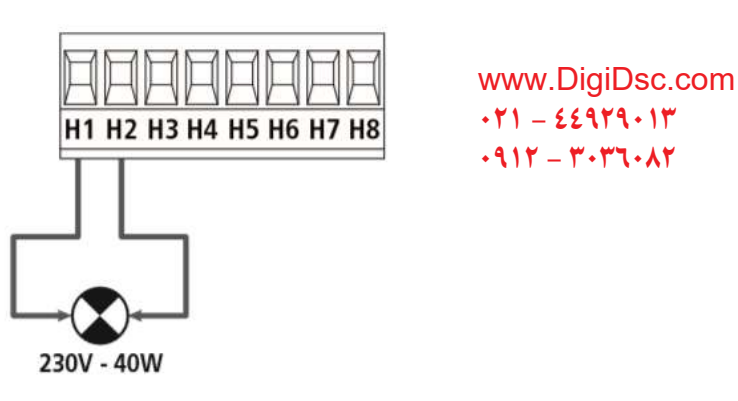

واحد کنترل دارای خروجی 24 ولت متناوب برای تغذیه فتوسل ها می باشد که توسط یک فیوز الکترونیکی دربرابر اضافه جریان محافظت شده و توسط کنتاکت نرمال بسته، تست تشخیص مانع را قبل از باز یا بستن درب انجام می دهد .

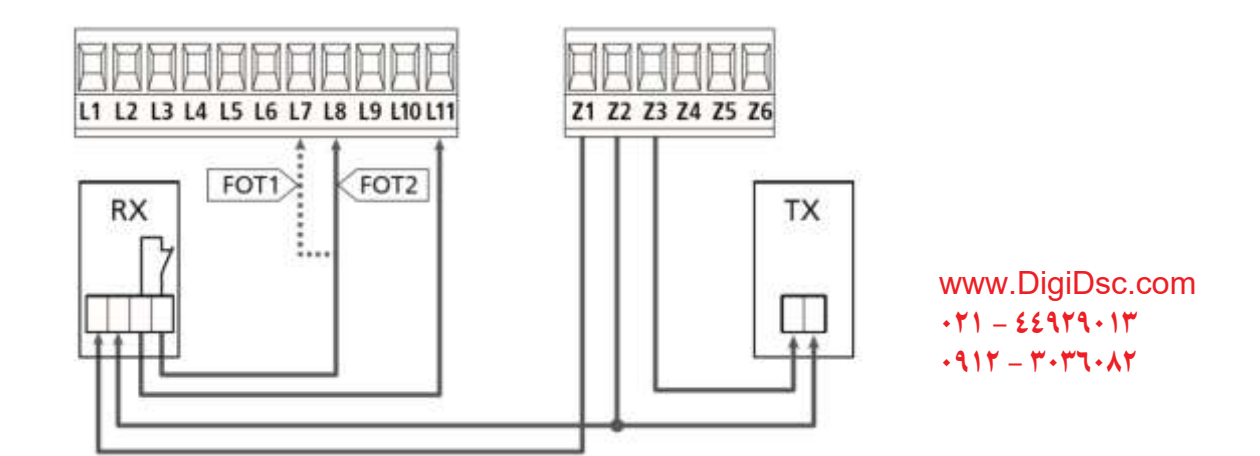

نصب فتوسل به دو شکل زیر امکان پذیر می باشد: ● فتوسل همیشه فعال: مانع در دید فتوسل موجب توقف عملکرد باز یا بستن درب می شود , در صورت رفع مانع درب به صورت کامل باز می شود. ● فتوسل تنها حین باز شدن درب غیرفعال: مانع در دید فتوسل حین باز شدن درب , نادیده گرفته شده و درب به باز شدن ادامه می دهد. وجود مانع در دید فتوسل حین بسته شدن درب ، ابتدا موجب توقف بسته شدن درب شده در ادامه درب به صورت کامل باز می شود. صرفنظر از نوع نصب فتوسل , دیده شدن مانع حین زمان انتظار زمان مورد نیاز بسته شدن خودکار را تجدید می کند .)زمان انتظار بعد از آخرین رفع مانع در نظر گرفته می شود.( www.DigiDsc.com  $-11 - 22919 - 11$ 

> ○ کابلهای تغذیه فتوسل فرستنده به کانکتورهای 2Z و 3Z وصل می گردد. ○ کابلهای تغذیه فتوسل گیرنده به کانکتورهای 1Z و 2Z وصل می شود. ○ خروجی گیرنده فتوسل به پایه های 7L و 11L در مرکز کنترل متصل می شود)بستن فتوسل نوع اول) ○ خروجی گیرنده فتوسل به پایه های 8L و 11L در مرکز کنترل متصل می شود)بستن فتوسل نوع دوم)

**لبه های ایمنی** واحد کنترل دارای دو ورودی برای کنترل ایمنی لبه می باشد . این ورودی ها قابلیت کنترل لبه ایمنی استاندارد را دارد که به صورت نرمال بسته عمل می کند، مقاومت نامی این لبه ها 8.0 کیلو اهم می باشد.نصب لبه ایمنی به دو شکل ثابت یا متحرک امکان پذیر می باشد.

 $-911 - 19 - 19$ 

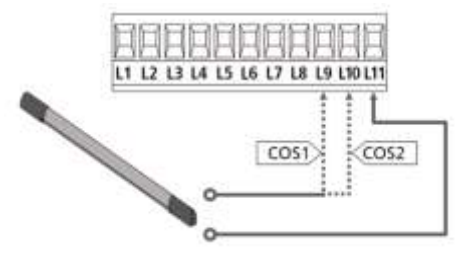

www.DigiDsc.com  $-11 - 22919 - 11$ 0917 - T. T. AT

**استارت و استارت نفررو** ورودی های استارت و استارت نفر روبه صورت نرمال باز بوده و عملکرد انجام شده توسط مرکز به حالتهای این فرمان که در ذیل آمده است مرتبط می باشد. ○ حالت پیش فرض مود استاندارد: با فعال کردن متوالی ورودی استارت دنباله زیر مشاهده می شود. باز کردن کامل درب توقف بستن کامل درب توقف... با فعال کردن متوالی ورودی استارت نفررو دنباله زیر مشاهده می شود. باز کردن جزیی درب توقف بستن جزیی درب توقف ... ○ حالت فرمان باز / بسته: با فعال کردن ورودی استارت درب به صورت کامل باز می شود. با فعال کردن ورودی استارت نفررو درب بسته می شود. ○ حالت فرمان دستی: با فعال کردن ورودی استارت توسط دکمه ریموت یا دکمه روی مرکز کنترل تا زمان فشرده نگه داشتن این دکمه درب به باز شدن ادامه می دهد. با فعال کردن ورودی استارت نفررو توسط دکمه ریموت یا دکمه روی مرکز کنترل تا زمان فشرده نگه داشتن این دکمه درب به بسته شدن ادامه می دهد. ○ حالت تایمر: تا زمانیکه اتصال ترمینال ورودی استارت قطع نشود درب به صورت کامل باز می ماند. تا زمانیکه اتصال ترمینال ورودی استارت قطع نشود درب به صورت جزیی باز می ماند. توجه برای عملکرد صحیح باید بسته شدن اتوماتیک AU.Ch را از منو فعال نموده باشید. www.DigiDsc.com  $-11 - 22919 - 11$ 0917 - 7037 - 317

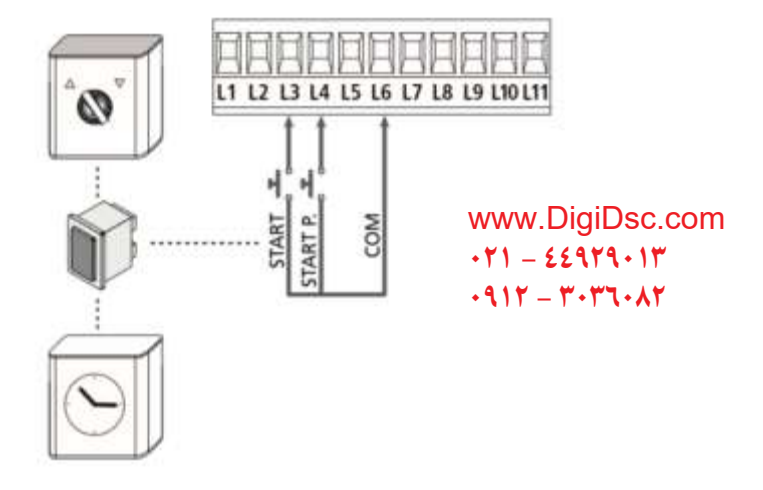

**استوپ**

این ورودی به صورت نرمال بسته بوده و بازشدن کنتاکت مربوطه سبب توقف فوری عملکرد باز یا بسته شدن درب می گردد. فرمان استوپ موجب می شود عملیات بسته شدن خودکار لغو شود و درب باز بماند.برای بستن درب باید با ریموت به سیستم فرمان بسته شدن بدهید.

برای فعال کردن استوپ بایستی کانکتورهای 5L و 6L را بهم وصل نمود.

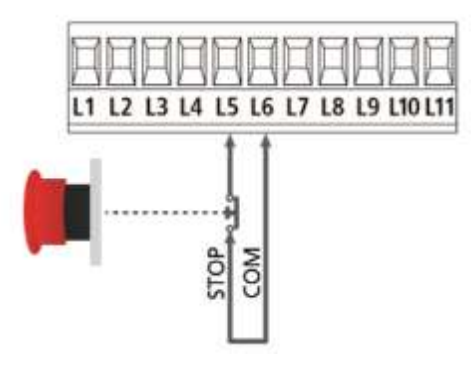

**آنتن بیرونی**

به جهت افزایش برد ریموت کنترل می توان آنتن بیرونی را به کانکتورهای 1 L و 2 L متصل کرد .

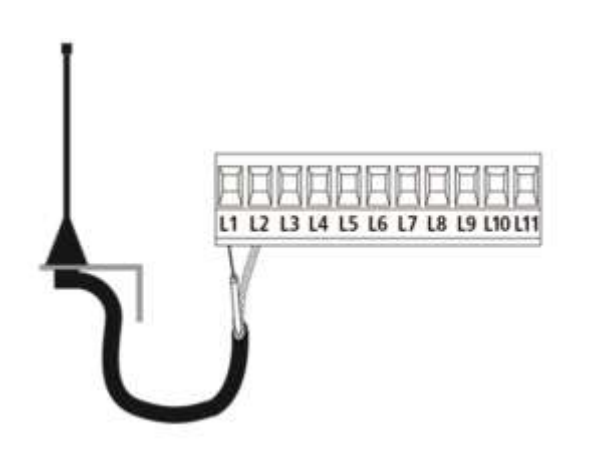

www.DigiDsc.com  $-11 - 22979 - 11$ **0917 - 7-17-17** 

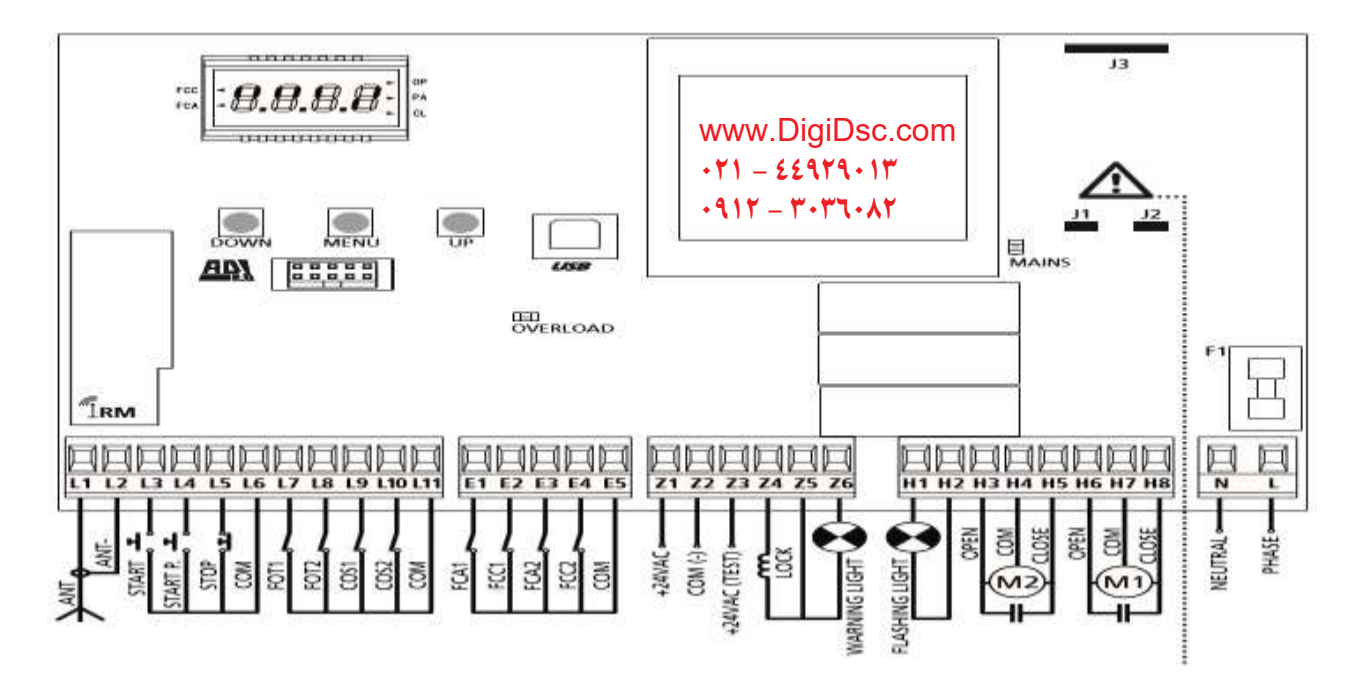

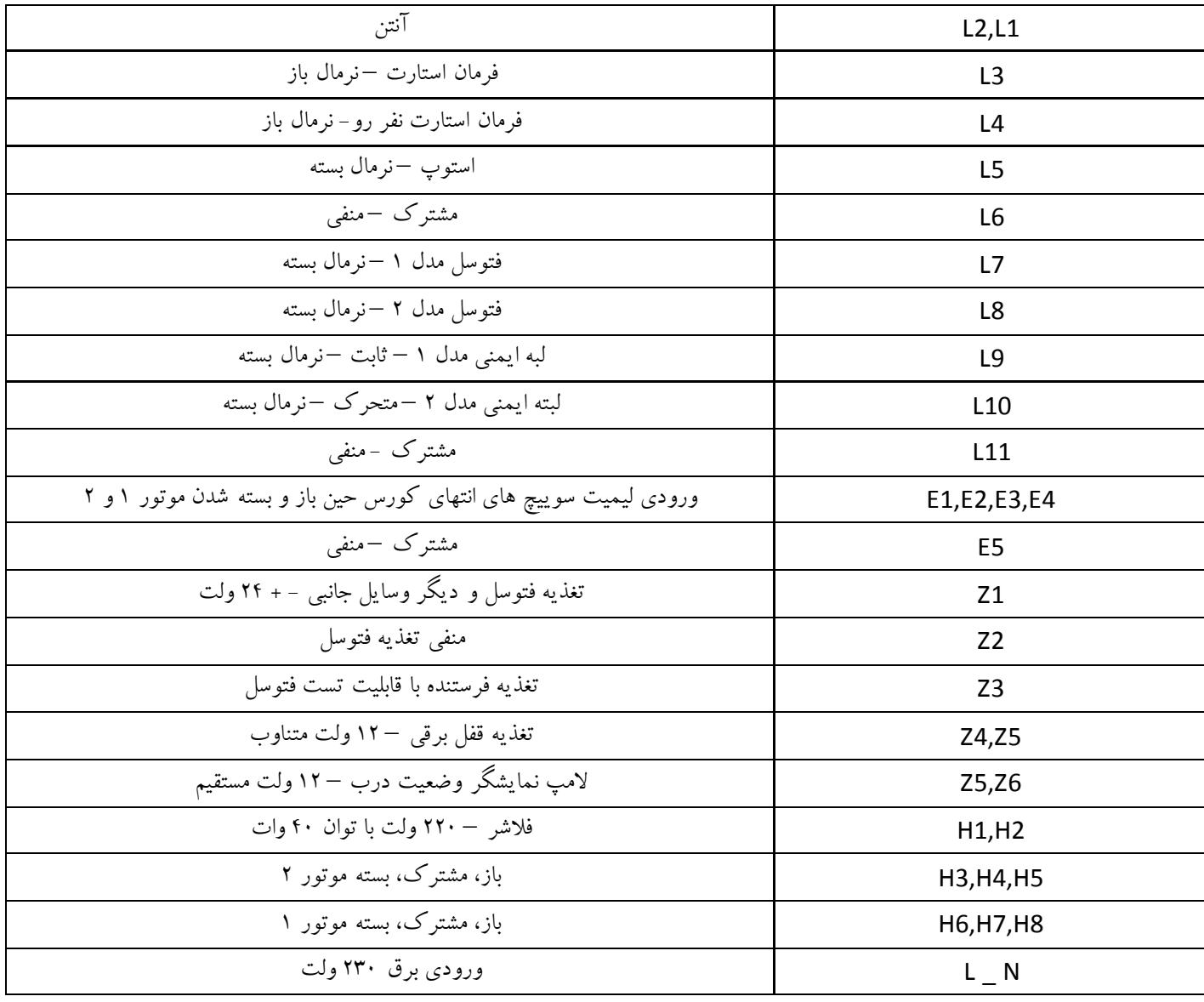

# **وضعیت نمایشگر های LED متناسب با عملکرد مرکز کنترل**

توجه : حالتهای متمایز در جدول نشان دهنده حالت نمایشگرها در حالت آرامش می باشد .

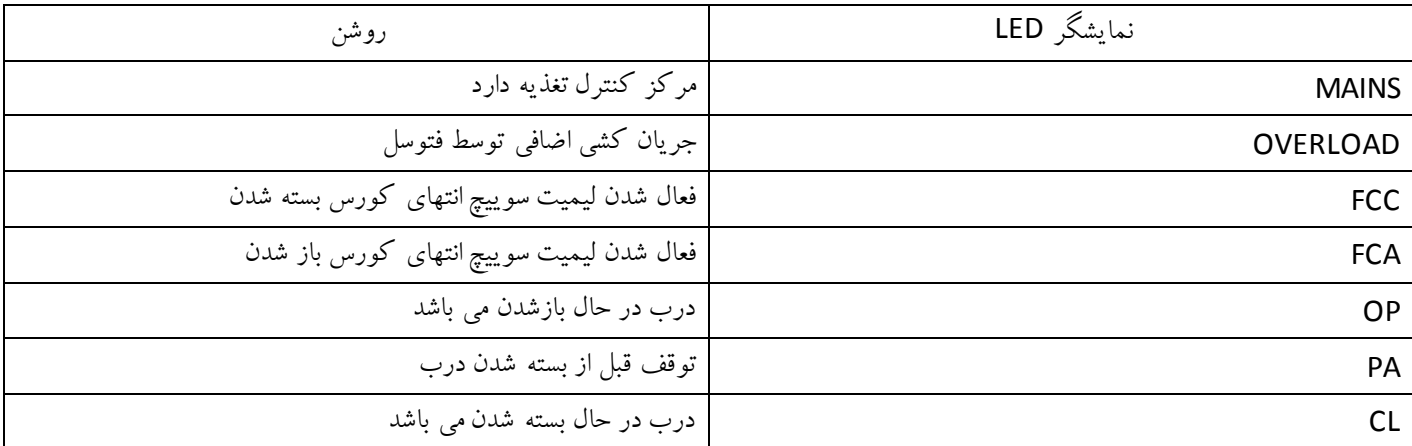

**قفل برقی**  سیم های قفل را به ترمینالهای 5Z4-Z متصل نمایید. توجه: قفل مورد نظر باید V12 باشد.

www.DigiDsc.com  $-11 - 22919 - 11$  $0.917 - Y. Y$ 

از طریق منوهای t.SEr و t.ASE می توانید زمان تحریک بویین قفل را مدیریت نمایید.

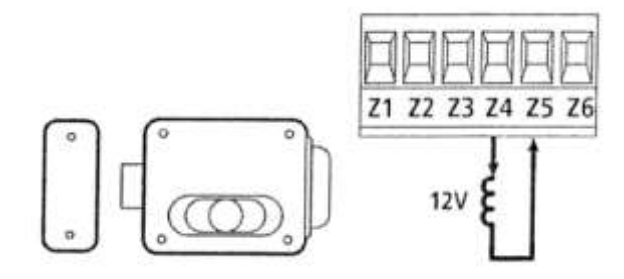

دو منوی دیگر برای آزاد شدن راحت تر زبانه قفل و چفت شدن مطمئن تر زبانه قفل در نظر گرفته شده است:

١. قابليت آزاد شدن راحت تر زبانه قفل (Backlash time):

در صورتی که این قابلیت از طریق منوی nu.1t فعال شود، قبل از باز شدن درب، موتورها در جهت بسته شدن حرکت کرده و پس از آزاد شدن زبانه قفل، لنگه دربها در جهت باز شدن شروع به حرکت می کنند.

> www.DigiDsc.com  $-11 - 22919 - 11$  $0.917 - Y. Y$

**ریموت کنترل:** برروی برد گیرنده ریموت کنترل دکمه ایی جهت اضافه و یا پاک کردن ریموت ها تعبیه گردیده است. الزم به ذکر است که برد گیرنده ریموت کنترل بر مبنای فرکانس mHz 433 می باشد. **حالت دو درب:** www.DigiDsc.com **021 - 44929013 0912 - 3036082**

دکمه روی برد گیرنده ریموت کنترل را به صورت لحظه ایی فشرده، LED قرمز رنگی به صورت تکی شروع به چشمک زدن می کند که می توانید در این لحظه یکی از دکمه های ریموت را به صورت دلخواه نگه داشته تا آن دکمه از ریموت کنترل با دستگاه گیرنده مرتبط (لرن) شود و سپس بر روی LCD دستگاه گزینه Tel.1 نشان داده شود. که این به آن معنی می باشد که آن دکمه در حالت دو درب با دستگاه لرن شده است.

#### **حالت تک درب:**

جهت باز نمودن درب به صورت تک درب، ابتدا دکمه روی برد گیرنده ریموت کنترل را دوبار پشت سرهم به صورت لحظه ایی فشرده و رها می کنیم LED .روی برد به صورت دوبار، دوبار چشمک زده و سپس دکمه دیگری را فشرده تا زمانی که بر روی LCD گزینه .2Tel زده شود که مشخص کننده حالت تک درب می باشد. www.DigiDsc.com  $-11 - 22919 - 11$ 

 $-911 - 19 - 19$ 

# **پاک کردن ریموت کنترل:** برای پاک کردن ریموت ها که به صورت یکجا می باشد به این روش است که برد دستگاه را قطع کرده و دکمه روی برد گیرنده ریموت کنترل را فشرده و نگه می داریم، سپس برق دستگاه را وصل کرده، LED روی برد چشمک زن شده و ثابت می ماند. دکمه را رها کرده و 12 ثانیه منتظر می مانیم تا چراغ LED خاموش شود . در این زمان است که تمامی ریموت ها پاک شده است .

**صفحه نمایش برد کنترل** با وصل شدن جریان برق سیستم، برد کنترل برای کنترل عملکرد صحیح صفحه نمایش، به مدت 1.5 ثانیه عداد 8.8.8.8 را بر روی این صفحه، نمایش می دهد. سپس شناسه (ID) برد کنترل با مشخصه (Evo1) و نسخه نرم افزاری برد کنترل (Pr1.0) بر روی این صفحه، نمایش داده میشود. هریک از عالئمی که بر روی این صفحه ظاهر می شود، نشان دهنده یک عملکرد و یا یک وضعیت برد کنترل می باشد. در شکل زیر این عالئم نمایش داده شده است.

> www.DigiDsc.com  $-11 - 22919 - 11$  $-911 - 19 - 19$

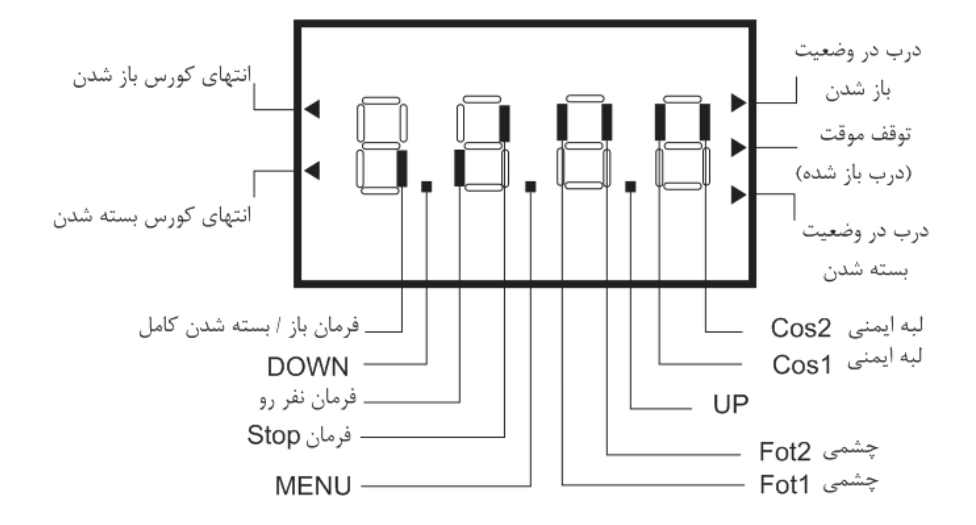

خطوط مشکی رنگ عمودی، مرتبط با کنتاکت ترمینالهای 3L تا 11L و 1E تا 5E برد کنترل می باشد. اگر این خطوط در قسمت پایین صفحه نمایش باشد، کنتاکت ترمینال مربوطه باز است و اگر قسمت باال قرار بگیرد، کنتاکت ترمینال مربوطه بسته شده است.

به عنوان مثال در شکل باال کنتاکت ترمینال چشمی مدل 0 که مرتبط با ترمینال 11L8-L می باشد، در وضعیت بسته قرار دارد. نقطه های موجود بین خطوط مشکی رنگ عمودی ، مرتبط با شستی های MENU/DOWN/UP صفحه نمایش می باشد. اگر این شستی ها را فشار دهید، این نقطه ها نمایش داده می شوند.

فلشهای موجود در سمت راست صفحه نمایش، وضعیت حرکتی درب را به شرح زیر نمایش می دهد:

- اگر فلش باالیی روشن باشد، درب در حال باز شدن می باشد.
- اگر فلش بالایی چشمک زن باشد، به این معنی است که وسایل تشخیص مانع ( چشمی، لبه ایمنی، سنسور تشخیص مانع) فرمان باز شدن به درب داده اند.
- اگر فلش وسطی روشن باشد، درب به طور موقت شده و اگر فلش چشمک زن باشد، شمارشگر برد کنترل در حال شمارش معکوس برای بستن اتوماتیک درب می باشد.
	- اگر فلش پایینی روشن باشد، درب در حال بسته شدن می باشد.
- اگر فلش پایینی چشمک زن باشد، با این معنی است که وسایل تشخیص مانع ( چشمی، لبه ایمنی، سنسور تشخیص مانع) فرمان بسته شدن به درب داده اند.

فلشهای موجود در سمت چپ صفحه نمایش، مرتبط با میکروسوئیچهای انتهای کورس باز و بسته شدن می باشد. با توجه به اینکه اپراتور بازویی فاقد میکروسوئیچ می باشد، این فلشها غیر فعال می باشند.

#### **کاربرد UP/MENU/DOWN در برنامه ریزی برد کنترل**

برد کنترل دارای پنج منوی اصلی و چند منوی فرعی برای برنامه ریزی سیستم می باشد.

برای دسترسی به این منوها و اعمال تغییرات مورد نظر در آنها، سه شستی UP/MENU/DOWN در نظر گرفته شده است.

www.DigiDsc.com  $-11 - 22919 - 11$  $-911 - 19 - 19$ 

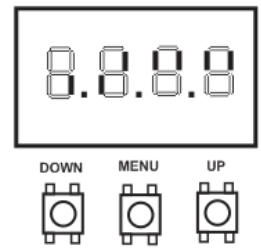

www.DigiDsc.com  $-11 - 22919 - 11$ 0917 - 7047 - 317

پنج منوی اصلی به شرح زیر می باشند:

(Basic programming) – Pr.S منوی .1

از طریق این منو می توانید به چند منوی پرکاربرد برای برنامه ریزی برد کنترل دسترسی پیدا کنید.

(Advanced programming) – Pr.F منوی .0.15

از طریق این منو می توانید به کلیه منوهای موجود در برد کنترل دسترسی پیدا کنید.

(Counters) – Cnt منوی  $\mathsf{r}$ 

از طریق این منو میتوانید به شمارشگر عملکردهای اپراتور دسترسی پیدا کنید.

- (Self-learning of working time) APP منوی .4 از طریق این منو می توانید به تنظیم اتوماتیک زمان بندی کارکرد جکها دسترسی پیدا کنید.
	- (Load default parameters)-dEF منوی .5

از طریق این منو می توانید تنظیمات کلیه منوها را به حالت پیش فرض اولیه باز گردانید. برای دسترسی به منوهای اصلی فوق، شستی MENU را فشار داده و نگه دارید. با اختالف چند ثانیه و به ترتیب فوق، این منوها بر روی صفحه نمایش ظاهر می شوند. برای دسترسی به منوهای زیر شاخه هر یک از 5 منوی اصلی، به روش زیر عمل کنید:

www.DigiDsc.com  $-11 - 22919 - 11$ 0917 - 7.77.XY

> زمانی که منوی اصلی مورد نظر بر روی صفحه نمایش ظاهر شد، شستی MENU را رها کنید. اولین منوی زیر شاخه نمایش داده می شود و شما می توانید از طریق شستی های Down/UP به دیگر منوهای زیر شاخه دسترسی پیدا کنید.

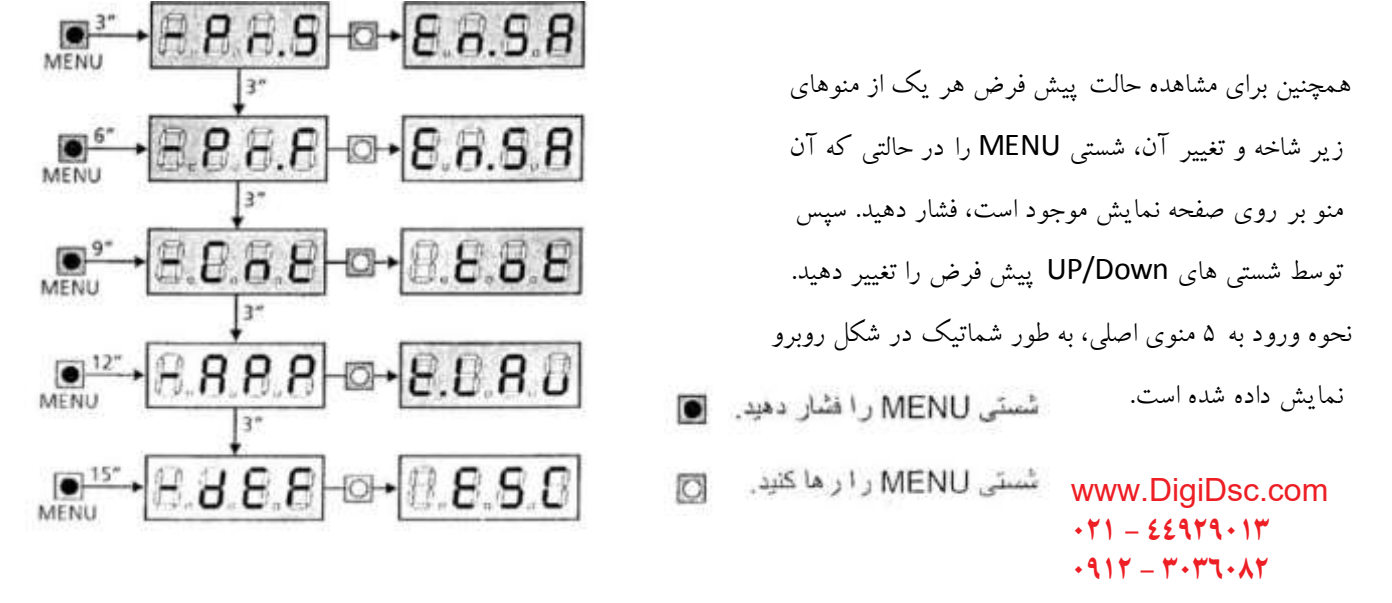

برنامه ریزی سریع برد کنترل (Quick configuration) این برد کنترل دارای یک دستورالعمل برنامه ریزی سریع برای تنظیم زمان کارکرد متورها در کورس باز و بسته شدن می باشد. توصیه ما این است که قبل از اعمال تغییرات در پیش فرض هر یک از منوها، ابتدا این دستورالعمل را اجرا کنید و پس از آن تغییرات مورد نیاز، در منوی مورد نظر را اعمال نمایید.

مراحل برنامه ریزی به شرح زیر می باشد:

.1 حالت پیش فرض منوهای تابلو فرمان را، به روش توضیح داده شده در بخش 1 این راهنما فعال نمایید. توجه: در حالت پیش فرض، چشمی حالت 2(2 FOTO (فعال می باشد. بنابراین چشمی را به ترمینال مربوط به (2FOTO (نصب نمایید.

اخطار: در حالت پیش فرض، هر دو موتور (دو لنگه) فعال می باشند. در صورتی که درب تک لنگه می باشند و فقط یکی از جکها نصب میشود، مقدار عددی منوی 2AP.t را به صفر تغییر دهید.

- .0 در حالت پیش فرض به غیر از ترمینال 2FOTO، مابقی ترمینالهای مرتبط با تجهیزات ایمنی (STOP2,CoS1,COS1,FOT (با کنتاکت C.N ، از طریق منوهای مربوطه غیر فعال (no (می باشند و نیازی به نصب جامپر ندارند.
	- .3 سیم بندی صحیح موتورها را به روش زیر کنترل نمایید:
- a. توسط شستی متصل به ترمینال START و یا توسط ریموت ) دکمه START)، به موتورها فرمان بدهید. موتورها باید در جهت باز شدن حرکت کنند.
- b. اگر هر یک از موتورها به جای باز شدن در جهت بسته شدن حرکت کنند، سیم CLOSING/OPENING موتور مربوطه را بر روی برد کنترل جابجا نمایید.
	- c. اگر ترتیب باز شدن موتورها اشتباه می باشد، سیم های موتور 1 و 0 را با یکدیگر جابجا نمایید.
		- .4 به روش توضیح داده شده در بخش 12 این راهنما، مراحل زمان بندی را انجام دهید.
- .5 عملکرد صحیح جکها را با باز و بسته کردن دربها کنترل نمایید. در صورت نیاز به تنظیمات تکمیلی، این تنظیم را از طریق منوی مربوطه اعمال نمایید.

فعال کردن حالت پیش فرض منوها

در صورت نیاز می توانید کلیه منوها را به تنظیمات پیش فرض برد کنترل تغییر دهید. اخطار پس از انجام این مرحله، کلیه تنظیمات انجام شده توسط نصاب حذف شده و تنظیمات پیش فرض برد کنترل جایگزین خواهد شد. .1 شستی MENU را فشار داده و نگه دارید.

- .0 زمانی که منوی dEF بر روی صفحه نمایش ظاهر شد، شستی MENU را رها کنید. کلمه ESC نمایش داده می شود. )توجه: در این مرحله، برای خروج از محیط منوها می توانید شستی MENU را فشار دهید(
- اگر این برد کنترل به جک بازویی نصب شده است، شستی UP را فشار داده و رها کنید. کلمه AntE نمایش داده می شود.
- اگر این برد کنترل به اپراتور درهای غیر لوالیی) کشویی و غیره( نصب شده است، شستی Down را فشار داده و رها کنید. کلمه SCor نمایش داده میشود.
	- .3 شستی MENU را فشار داده و رها کنید. کلمه no نمایش داده می شود.
		- .4 شستی Down را فشار داده و رها کنید. کلمه S نمایش داده میشود.
- .5 سپس شستی Menu را مجددا فشار داده و رها کنید. کلیه منوها به تنظیمات پیش فرض برد کنترل باز می گردند و به طور اتوماتیک از محیط منوها خارج می شوید.

)نمایش شماتیک مراحل 1 تا 5 توضیح داده شده در قسمت باال(

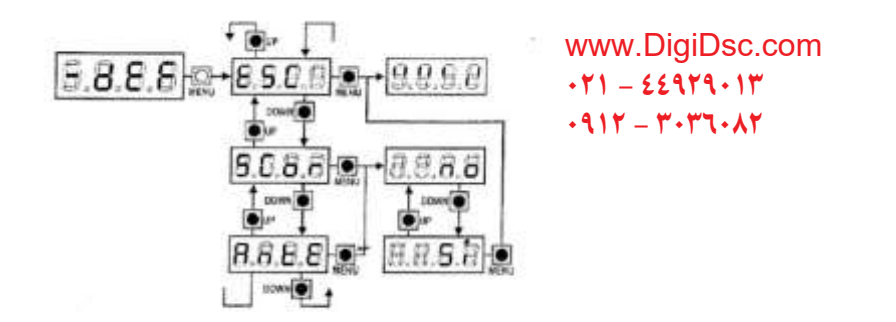

**زمان بندی موتورها**

به روش زیر می توانید زمان باز و بسته شدن موتورها را به طور اتوماتیک تنظیم نمایید. توجه: قبل از شروع برنامه ریزی موارد زیر را کنترل نمایید: - منوی، Ad مرتبط با کانکتور ADI باید در وضعیت no تنظیم شده باشد.) پیش فرض( - منوی Strt باید در وضعیت StAn تنظیم شده باشد. )پیش فرض( قبل از شروع برنامه ریزی، لنگه درب)ها( باید در وضعیت نیمه باز باشند. توجه: اگر درب تک لنگه می باشد و فقط موتور 1 را نصب می کنید، زمان کارکرد موتور 0 را توسط منوی 2AP.t در وضعیت صفر قرار دهید. )0=2tAP) .1 شستی MENU را فشار داده و نگه دارید. .0 زمانی که منوی APP برروی صفحه نمایش ظاهر شد، شستی MENU را رها کنید. کلمه ESC نمایش داده می شود. ) توجه: در این مرحله، برای خروج از محیط منوها می توانید شستی MENU با فشار دهید( .3 شستی DOWN را فشار داده و رها کنید. کلمه Lau.t نمایش داده می شود. .4 شستی MENU را فشار داده و رها کنید. زمان بندی اتوماتیک به شرح زیر آغاز خواهد شد. توجه: مراحل زمان بندی اتوماتیک مطابق با درب تک لنگه و دو لنگه متفاوت خواهد بود. این دو حالت در جدول صفحه بعد به طور مجزا توضیح داده شده است. )نمایش شماتیک مرااحل 1 تا 4 توضیح داده شده در قسمت باال(

 $B$ *RR* www.DigiDsc.com  $0 - 8.8.8 - 8.8.8$  $-11 - 22919 - 11$ 0912 - 7.77.XY  $9.8.6$ **DOWN** 

مطابق توضیحات مرحله 4 صفحه قبل، پس از رها کردن شستی MENU، مراحل زیر اجرا خواهد شد: )لنگه دربها در وضعیت نیمه باز قرار دارند( A- حالت دو لنگه )موتورهای 1M و 2M) www.DigiDsc.com  $-11 - 22919 - 11$ 

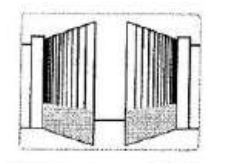

0917 - 707 - 47

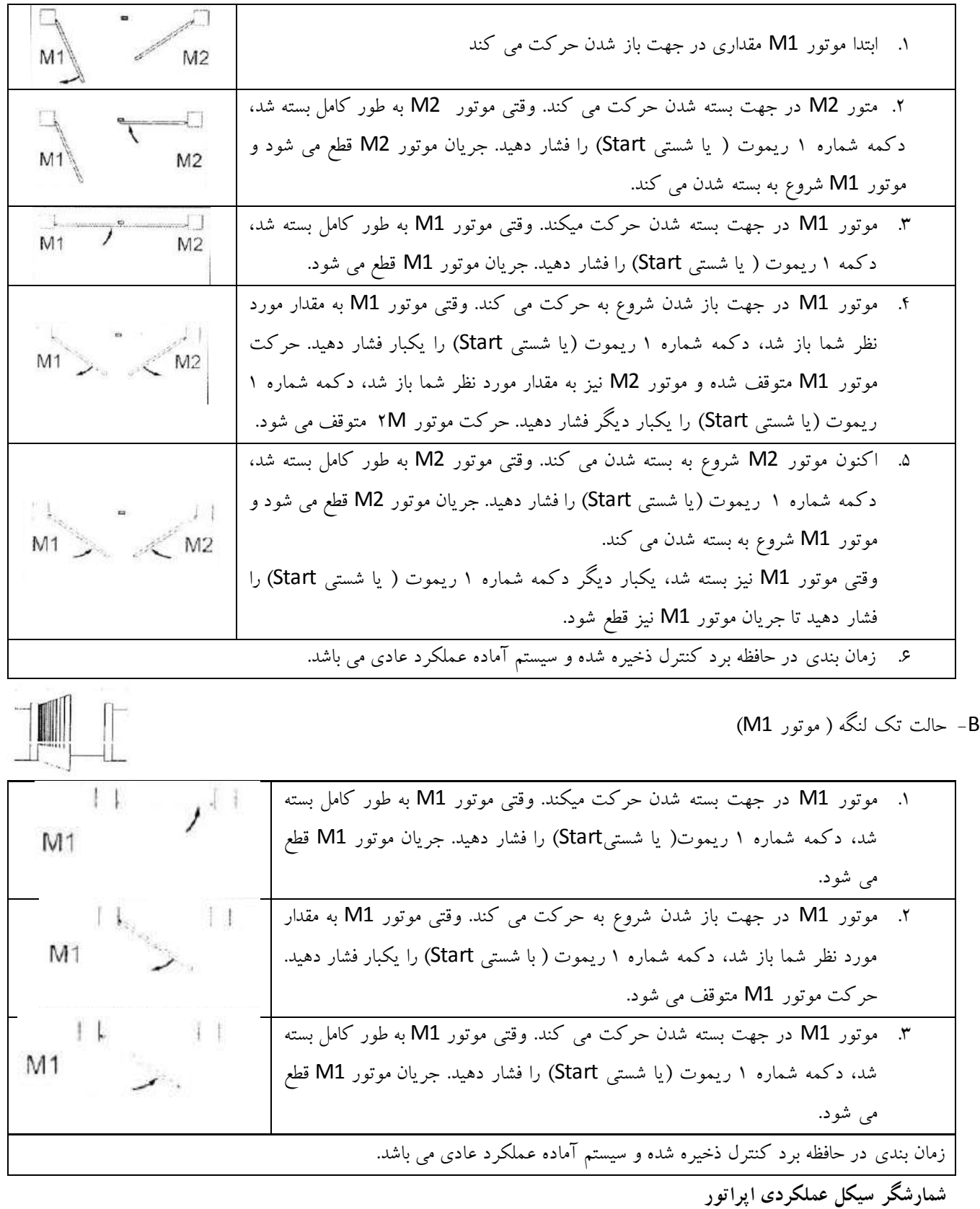

در برد کنترل، سه نوع شمارشگر در نظر گرفته شده است. این شمارشگرها از طریق منوی اصلی Cnt و منوهای زیر شاخه آن قابل دسترسی می باشند.

- از طریق منوی زیر شاخه tot، می توانید تعداد باز شدن کامل درب را از زمان نصب سیستم مشاهده نمایید. این عدد را نمی توانید تغییر دهید و فقط قابل مشاهده می باشد.

- از طریق منوی زیر شاخه SEru، می توانید با توجه به تعداد باز شدن کامل درب، زمان تغییر و نگهداری تعریف کنید. شمارشگر معکوس برد کنترل، تعداد باز شدن های کامل درب را شمارش می کند و زمانی که عدد آن به صفر رسید، نیاز سیستم به سرویس را با 5 ثانیه چشمک زدن فالشر قبل از هر بار باز شدن درب اعالم خواهد کرد. چشمک زدن فالشر پس از انجام سرویس، به حالت عادی باز خواهد گشت.

- از طریق منوی زیر شاخه EuEn و انجام تنظیمات مربوطه، می توانید عملکردهای پس از نصب سیستم را بازبینی و ردیابی نمایید. برای توضیحات بیشتر به بخش 10 این راهنما مراجعه نمایید. برای دسترسی به منوی اصلی Cnt به رویش زیر عمل کنید: .1 شستی MENU را فشار داده و نگه دارید. .0 زمانی که منوی Cnt بر روی صفحه نمایش ظاهر شد، شستی Menu را رها کنید. کلمه tot نمایش داده می شود. در شکل زیر روش دسترسی به دو زیر شاخه tot و SEru نشان داده شده است. همچنین روش خواندن و تنظیم مقادیر عادی هر یک از این منوها، در ناحیه های ،1 0 و 3 به صورت مثال نمایش داده شده است. ناحیه :1 در این ناحیه تعداد باز شدن های کامل درب از زمان نصب سیستم قابل مشاهده می باشد. توسط شستی های UP/DWON می توانید عددکامل را مشاهده نمایید. مثال: تعداد کل تردد= 10451 ناحیه 0 : در این ناحیه تعداد تردد باقی مانده تا زمان تعمیر و نگهداری قابل مشاهده می باشد. عدد موجود بر روی صفحه نمایش را در 122 ضرب نمایید. مثال: تعداد تردد باقی مانده =100\*0.13 ناحیه :3 در این ناحیه تعداد تردد تا زمان تعمیر و نگهداری را می توانید تنظیم نمایید. هر بار فشار دادن شستیUP، هزار سیکل به عدد موجود اضافه می کند و هر بار فشار دادن شستی Dwon، صد سیکل از عدد موجود کسر می کند. www.DigiDsc.com **021 - 44929013 0912 - 3036082**

)هر عددی را که بر روی صفحه نمایش مشاهده می نمایید در عدد 1222 ضرب کنید تا به عدد واقعی برسید( مثال02.0:=2000 تردد

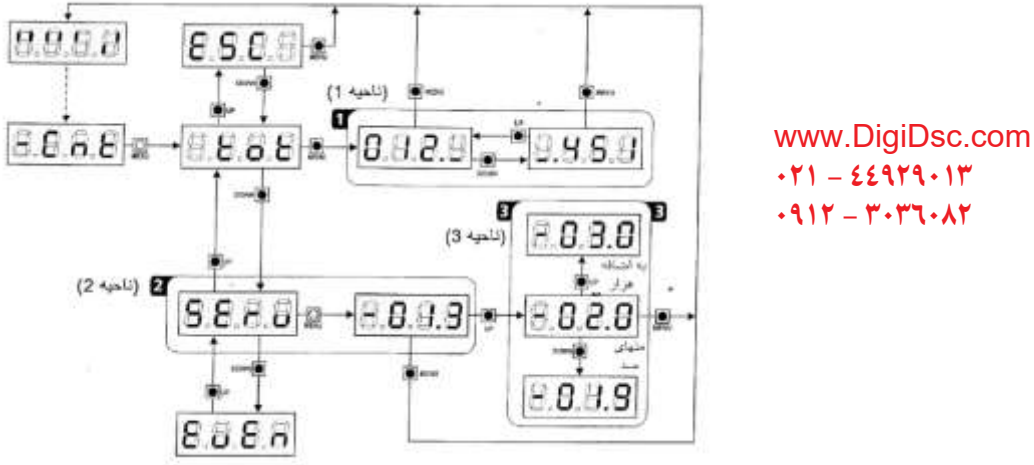

 $-11 - 22919 - 11$ 0917 - 7047 - 317

**بازبینی و ردیابی عملکردهای سیستم** 

برای دسترسی به منوی زیر شاخه EuEn، به روش زیر عمل نمایید:

- .1 شستی MENU را فشار داده و نگه دارید.
- .0 زمانی که منوی Cnt بر روی صفحه نمایش ظاهر شد، شستی MENU را رها کنید. کلمه tot نمایش داده می شود.
	- .3 شستی Down را 0 بار فشار داده و رها کنید.
	- .4 شستی Menu را برای ورود به لیست عملکردها فشار دهید. اولین عملکرد نمایش داده می شود. )پارامتر -01n) لیست عملکردها شامل 30 عملکرد می باشد که توسط پارامترهای -01n تا -32n نمایش داده می شوند.

وقتی عملکرد مورد نظر بر روی صفحه نمایش ظاهر شد، شستی MENU را فشار داده و رها کنید. به زیر مجموعه عملکرد مورد نظر وارد می شوید و می توانید تنظیمات زیر را اعمال نمایید: A – کد عملکردها این کدها یک سری از عملکردهای پیش بینی شده ای هستند که امکان اتفاق افتادن آنها پس از نصب وجود دارد. در جدول صفحه بعد لیست کاملی از این کدها ارائه شده است.  $E8U8n$ 

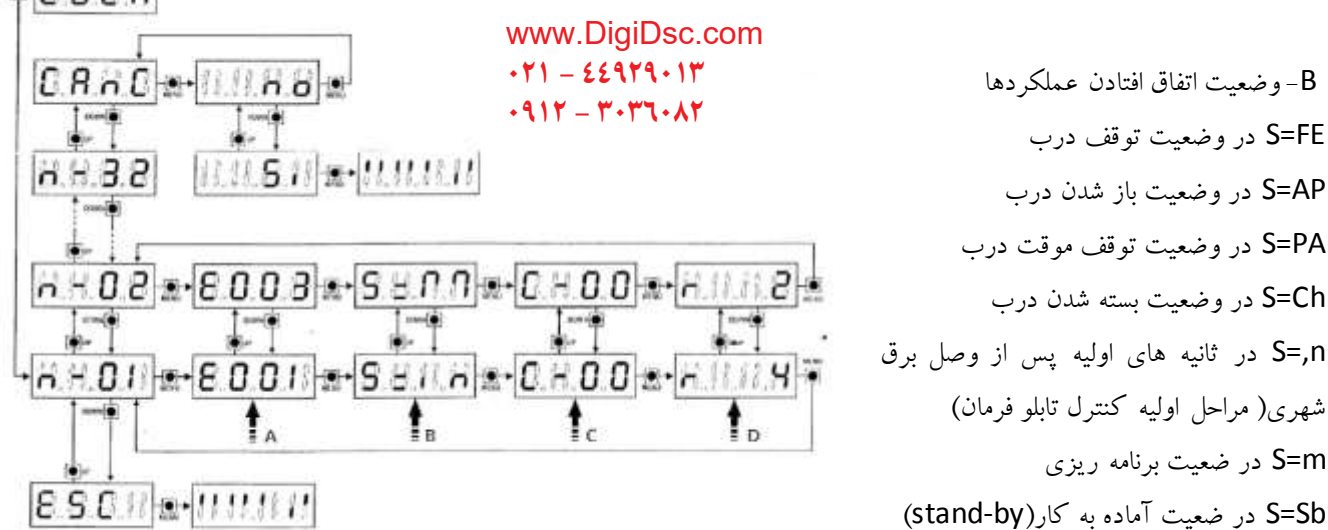

- C- تعداد باز و بسته شدن کامل درب پس از اتفاق افتادن عملکردها توسط این شمارشگر می توانید تعداد باز و بسته شدن کامل درب پس از اتفاق افتادن هر یک از عملکردها را مشاهده نمایید.
	- پارامتر -00C : عملکرد در سیکل باز و بسته شدن اخیر اتفاق افتاده است.
	- 99=C : پس از اتفاق افتادن عملکرد، تعداد 11 سیکل باز و بسته شدن و یا تعدادی بیشتر انجام شده است.
- D- تکرار عملکرد در یک سیکل باز و بسته شدن کامل توسط این شمارشگر می توانید تکرار یک عملکرد در یک سیکل باز و بسته شدن کامل درب را مشاهده نمایید.
- 0R : عملکرد یکبار در سیکل باز و بسته شدن اخیر اتفاق افتاده است. برای خروج از محیط برنامه ریزی، پارامتر ESC را توسط شستی های DOWN/UP انتخاب کرده و شستی MENU را فشار دهید. برای پاک کردن کلیه تنظیمات انجام شده، پارامتر CAnC را توسط شستی های DOWN/UP انتخاب کرده و شستی MENU را فشار دهید. سپس توسط پارامتر ,S تغییرات انجام گرفته را تایید نمایید.

www.DigiDsc.com  $-11 - 22919 - 11$ 0917 - T.T. XY

# كد عملكردها

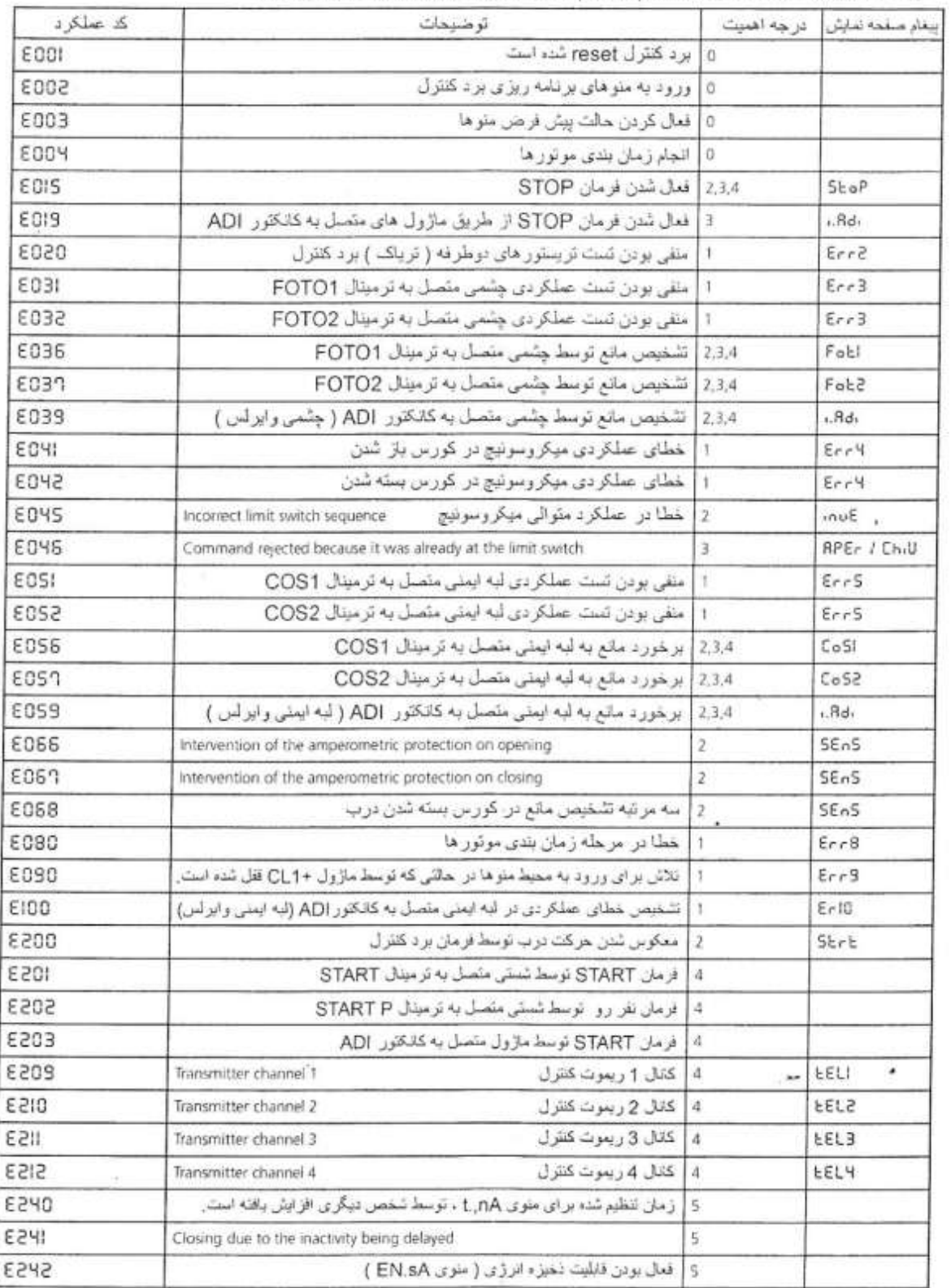

.<br>- توجه : عملکرد ها با توجه به در جه اهمیت ( level ) نتظیم شده توسط متوی Eu.m نخیره می شوند.

### www.DigiDsc.com  $-11 - 22979 - 11$  $-911 - 199$

#### **منو های اصلی s.Pr و f.pr**

مطابق توضیحات بخش 7.1 این راهنما، برد کنترل EVO1-CITY دارای 5 منوی اصلی می باشد که 3 منوی آن در صفحات قبل توضیح داده شد. دو منوی اصلی دیگر (S.Pr , F.Pr (به شرح زیر می باشند:

- (Basic programming) Pr.S منوی .1 از طریق این منو می توانید به چند منوی پرکاربرد برای برنامه ریزی برد کنترل دسترسی پیدا کنید. این منوی اصلی دارای 04 منوی زیر شاخه می باشد. برای دسترسی به منوهای زیر شاخه منوی S.Pr به شرح زیر عمل نمایید:
	- شستی MENU را فشار داده و نگه دارید.

ریزی خارج می شوید.

- زمانی که منوی S.Pr بر روی صفحه نمایش ظاهر شد، شستی MENU را رها کنید. اولین منوی زیر شاخه به نام EnSa بر روی صفحه نمایش ظاهر می شود. توسط شستی های DOWN/UP می توانید به مابقی منوهای زیر شاخه دسترسی پیدا کنید.
- (Advanced programming) –Pr.F منوی .0 از طریق این منو می توانید به کلیه منوهای موجود در برد کنترل دسترسی پیدا کنید. این منوی اصلی دارای 50 منوی زیر شاخه می باشد. برای دسترسی به منوهای زیر شاخه منوی F.Pr به شرح زیر عمل نمایید:
- زمانی که منوی F.Pr بر روی صفحه نمایش ظاهر شد، شستی MENU را رها کنید. اولین منوی زیر شاخه به نام EnSa بر روی صفحه نمایش ظاهر می شود. توسط شستی های DOWN/UP می توانید به مابقی منوهای زیر شاخه دسترسی پیدا کنید.

**توجه :** در منوهای زیر شاخه، برای دسترسی به منوهای بعدی و قبلی، از شستی های DOWN/UP استفاده نمایید. برای مشاهده حالت پیش فرض هر یک از منوهای اصلی و تغییر آن، شستی MENU را در حالتی که آن منو بر روی صفحه نمایش موجود است، فشار دهید. آخرین منوی زیر شاخه در منوهای اصلی S.Pr و F.Pr ، منوی Fine می باشد. قبل از خروج از محیط منوها، باید تغییرات اعمال شده را از طریق این منو ذخیره نمایید. در غیر اینصورت کلیه تغییراتی که اعمال کرده اید پس از خروج از محیط منوها پاک خواهد شد. **اخطار:** در صورتی که پس از یک دقیقه از ورود به محیط منوها هیچ عملی انجام نشود، به طور اتوماتیک و بدون ذخیره تغییرات انجام شده، از محیط برنامه

> www.DigiDsc.com  $-11 - 22919 - 11$ 0917 - T. T. AT

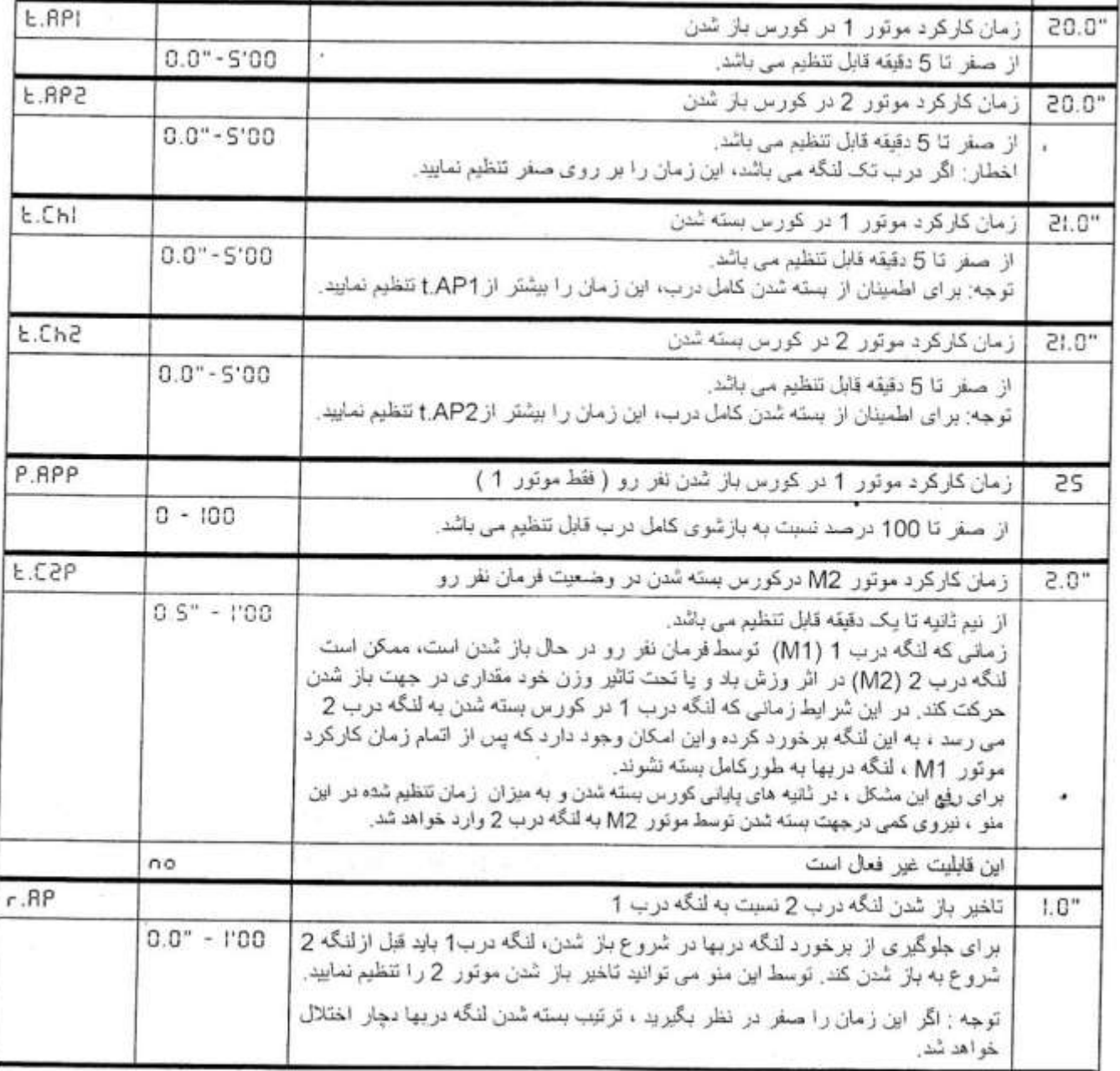

www.DigiDsc.com  $-11 - 22919 - 11$  $-917 - T - T$ 

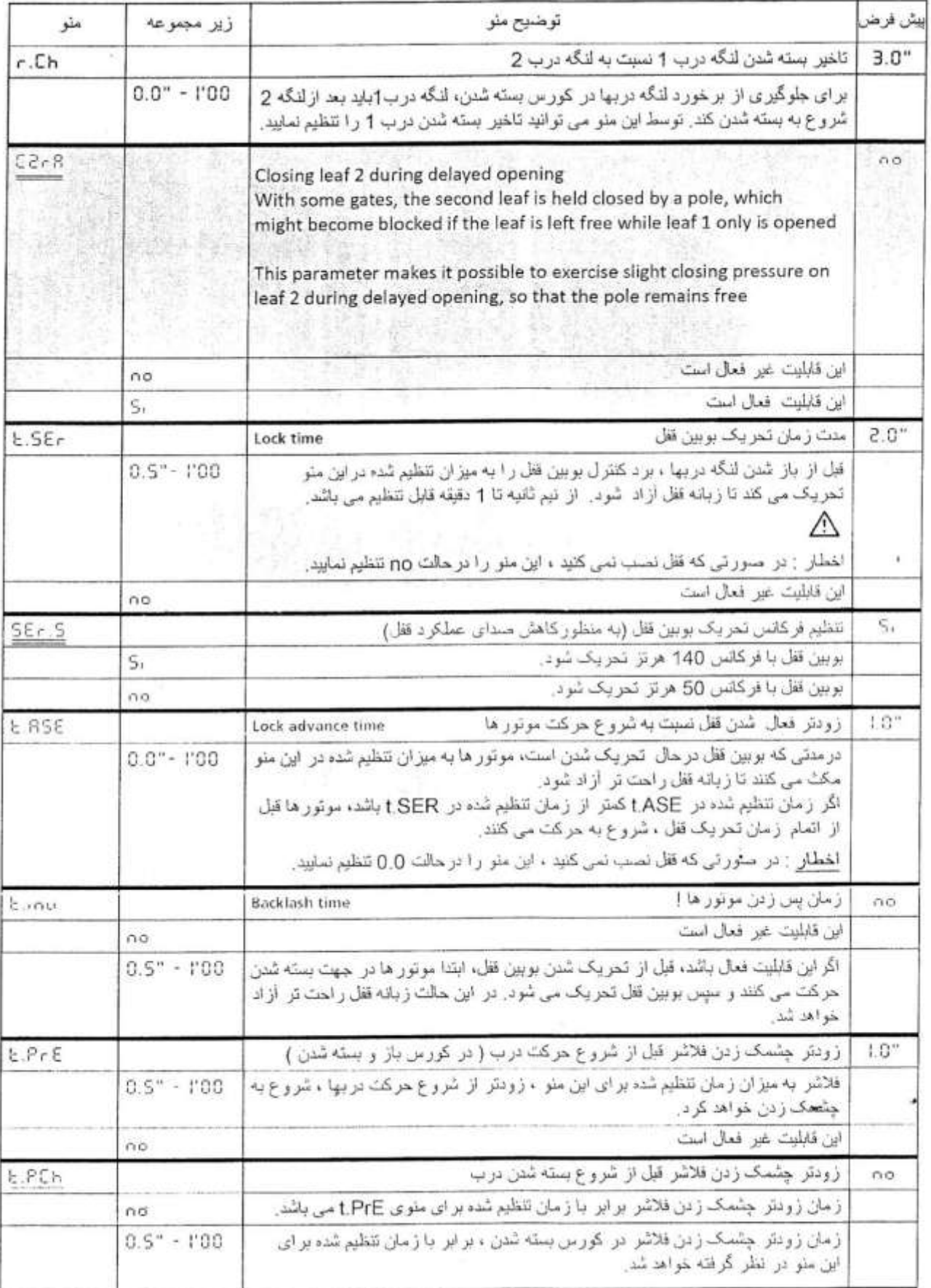

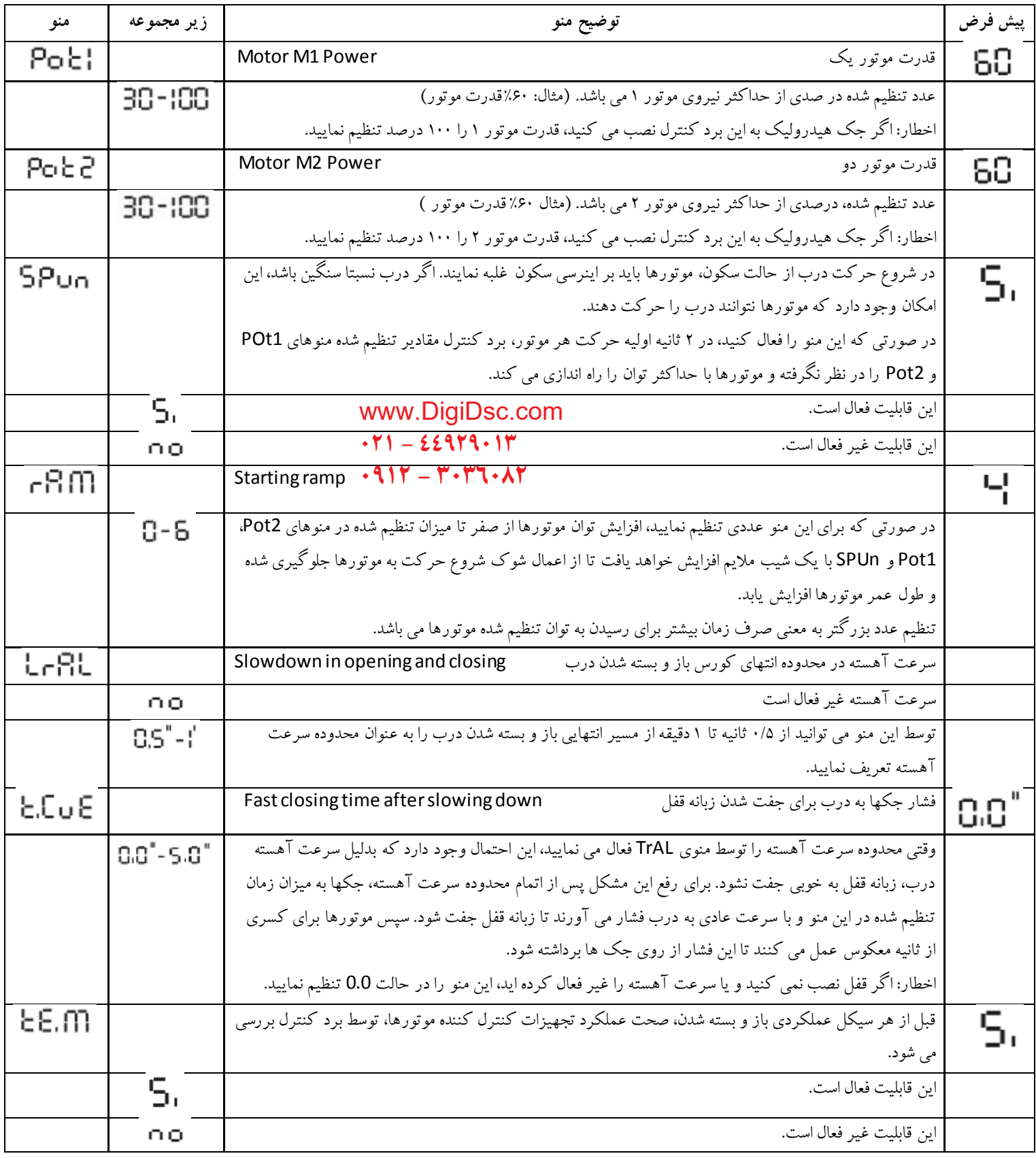

www.DigiDsc.com  $-11 - 22979 - 11$  $-911 - T - T - T - \lambda T$ 

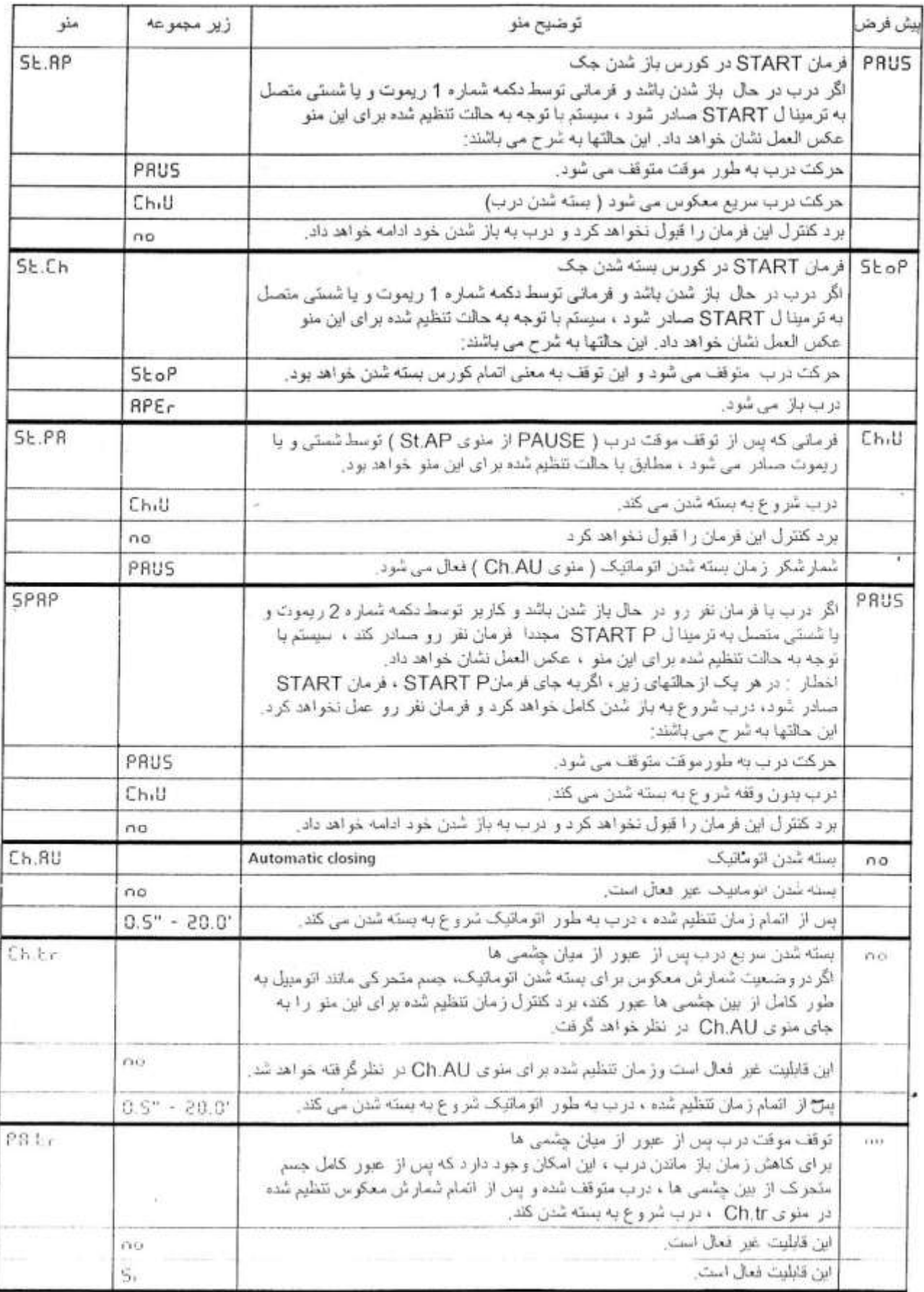

www.DigiDsc.com  $-11 - 22919 - 11$  $-911 - T - T - T - \lambda T$ 

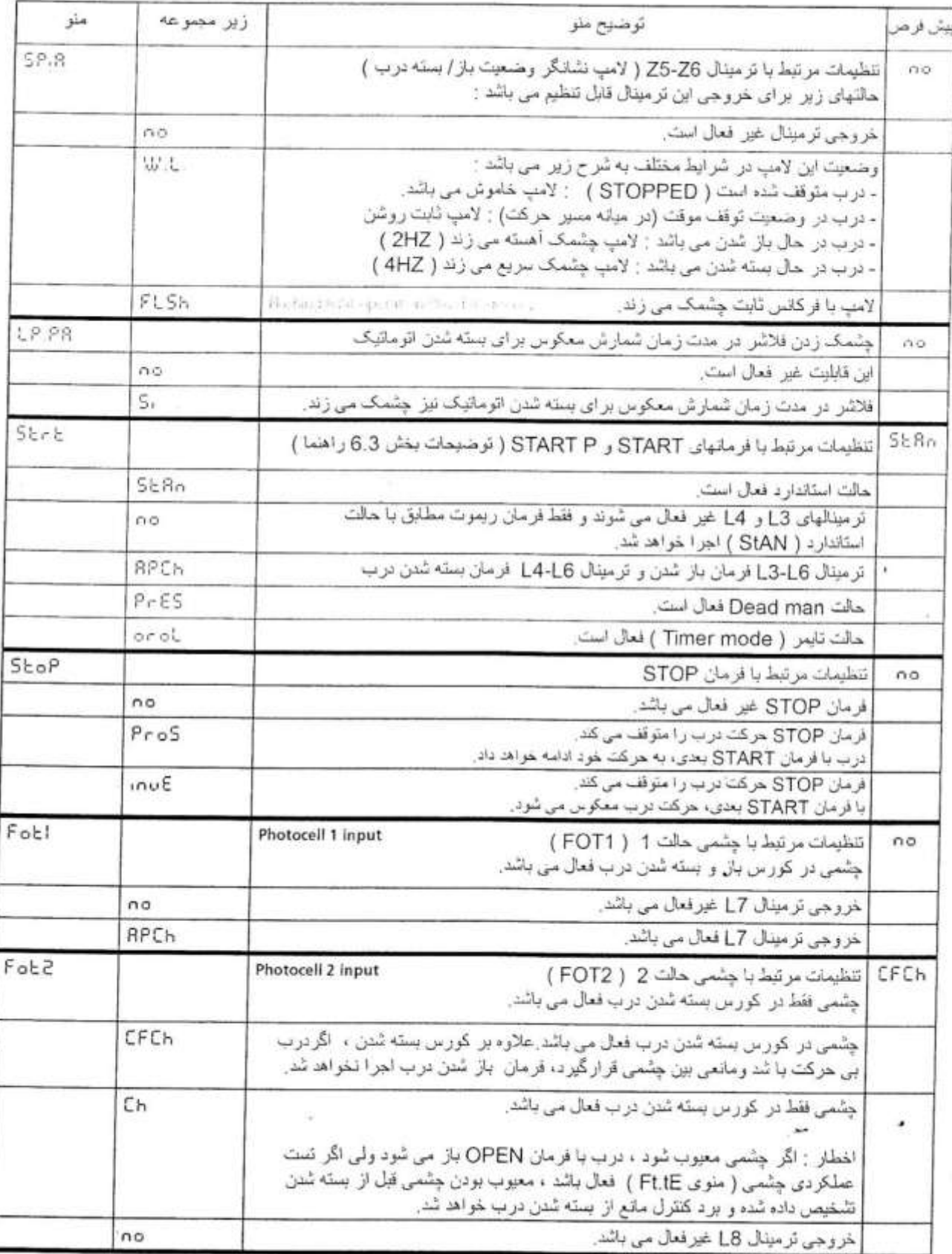

www.DigiDsc.com  $-11 - 22979 - 11$  $-911 - T - T$ 

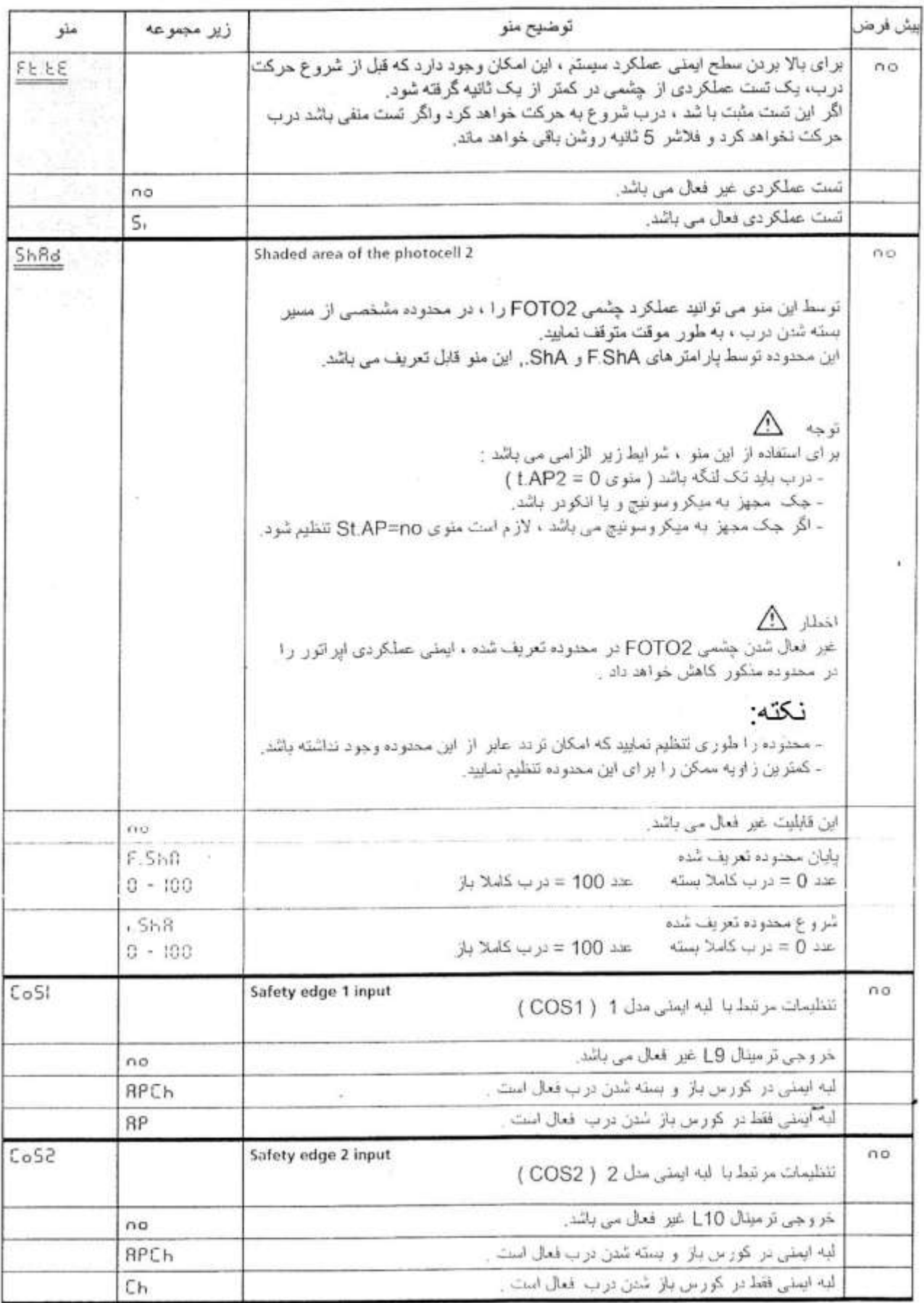

www.DigiDsc.com  $-11 - 22979 - 11$ 0917 - 707 - 17

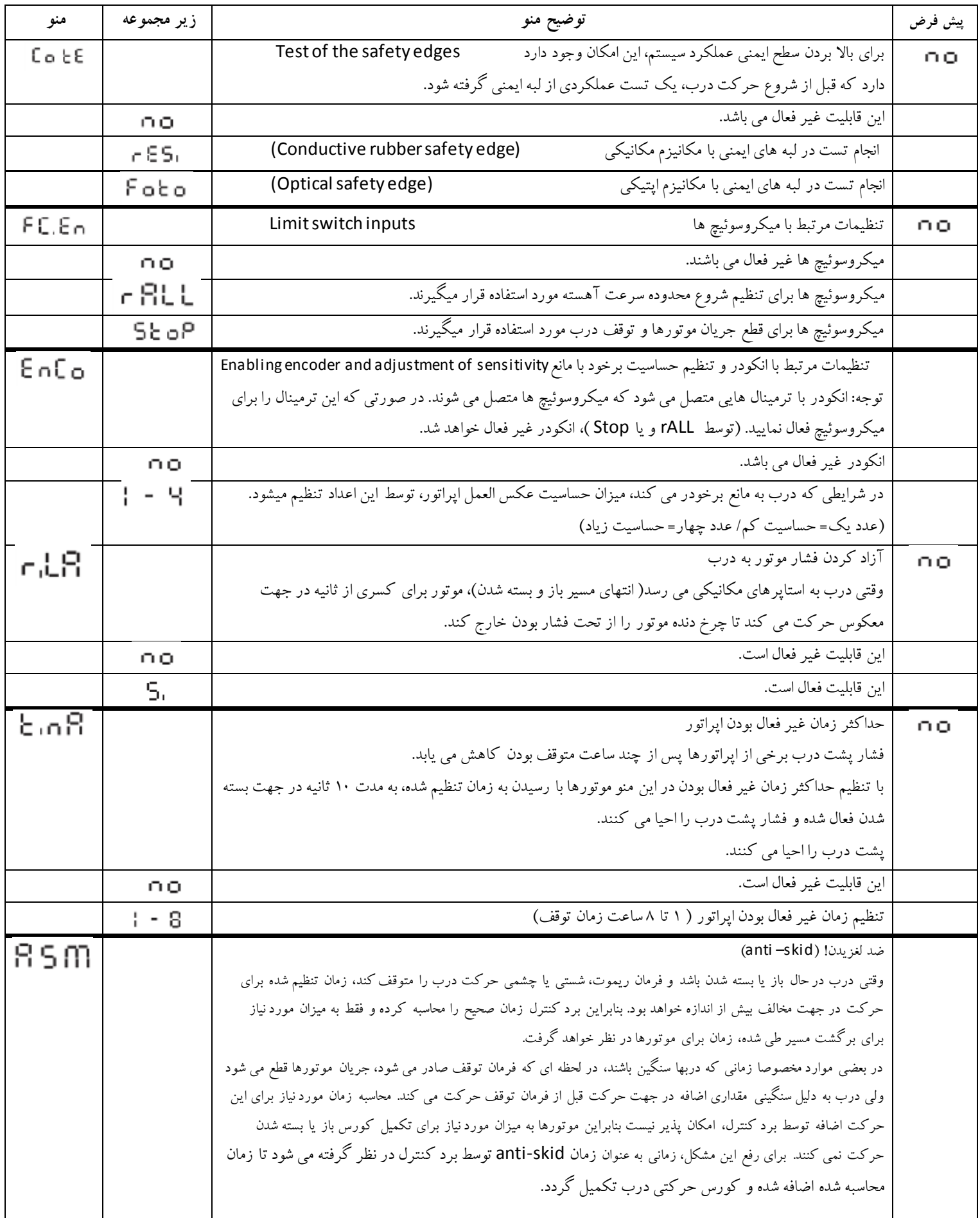

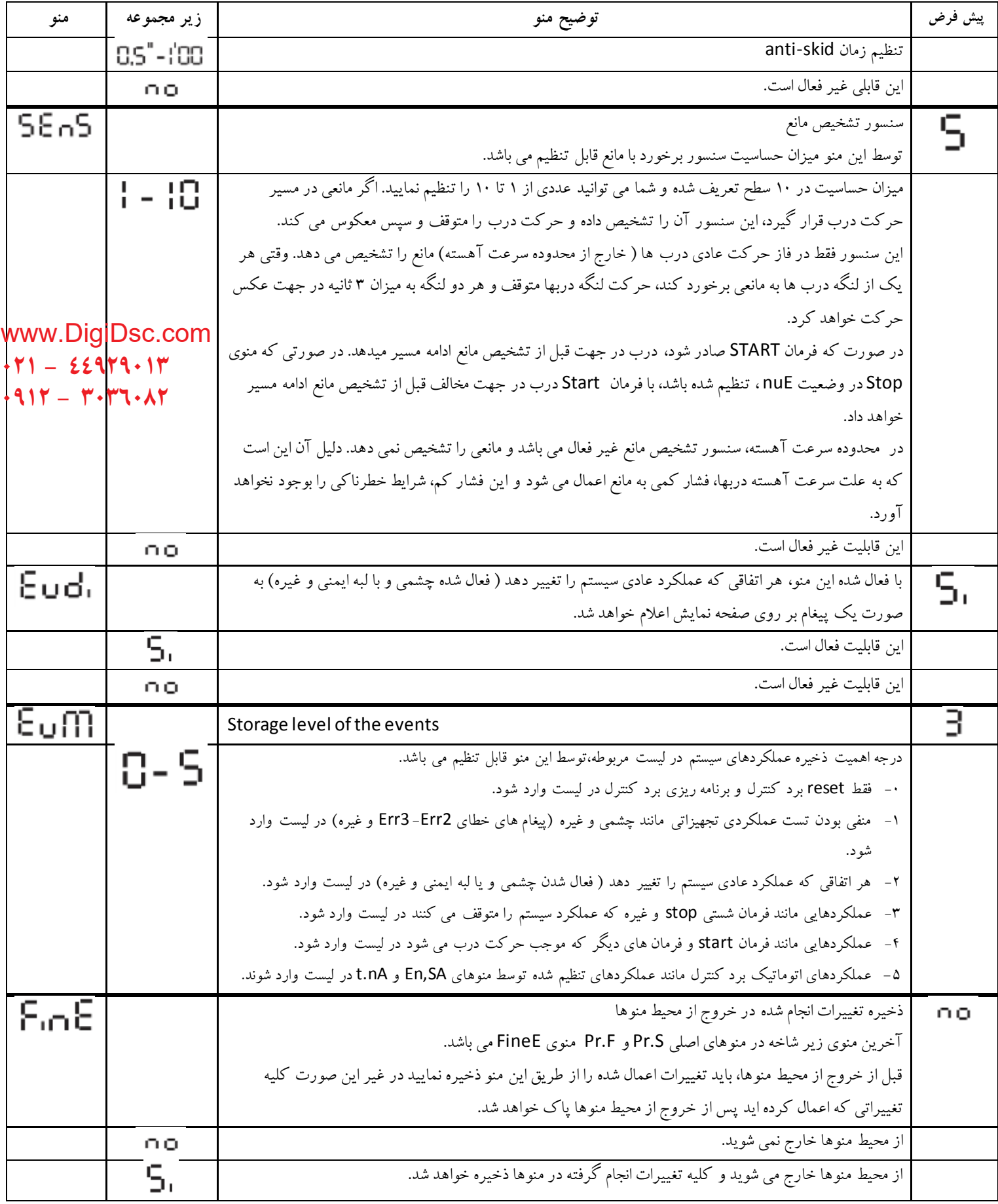

#### www.DigiDsc.com  $-11 - 22979 - 11$  $-917 - T-TT+AT$

# خطاهای سیستم و راه حل ها

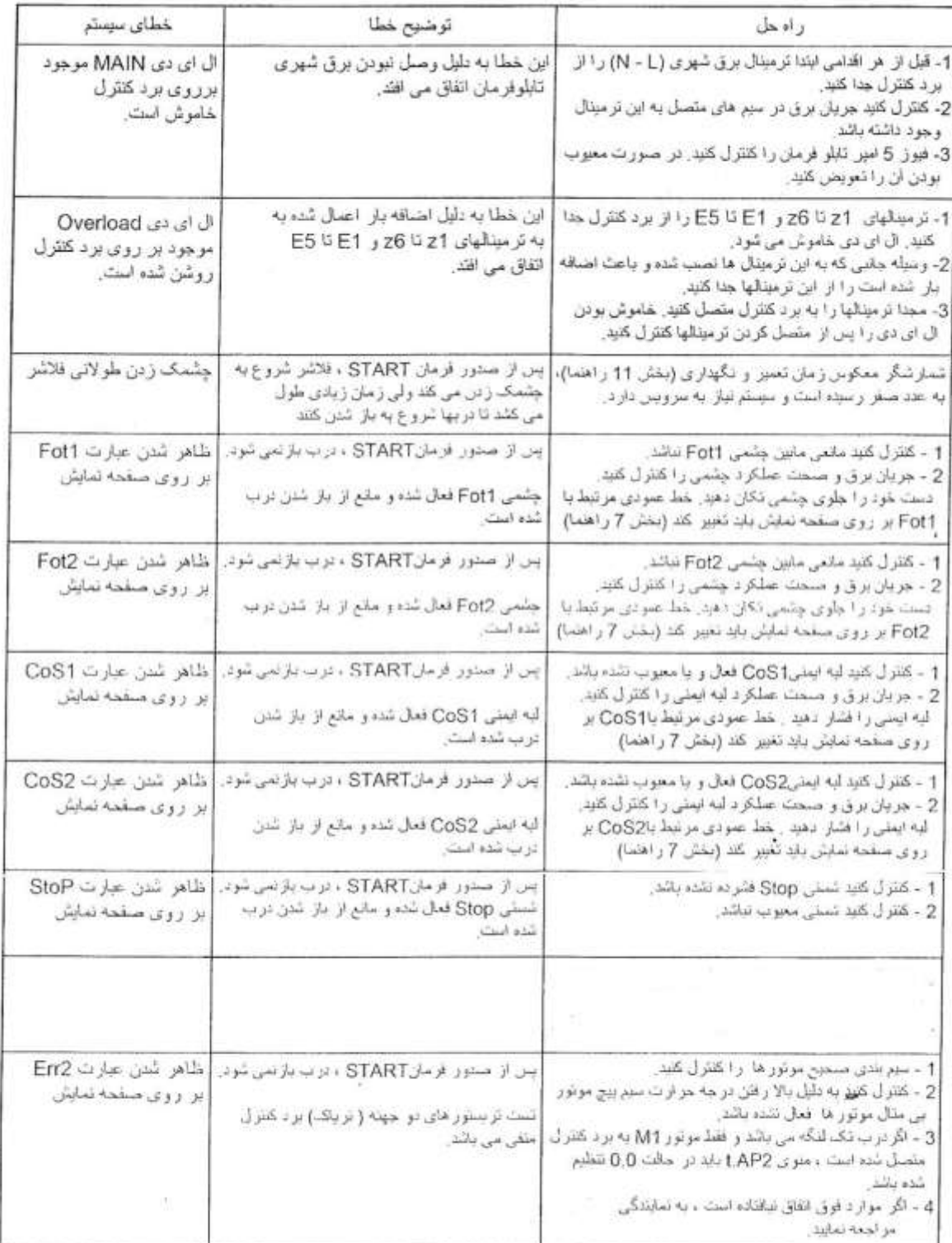

www.DigiDsc.com  $-11 - 22979 - 11$  $-911 - 199$ 

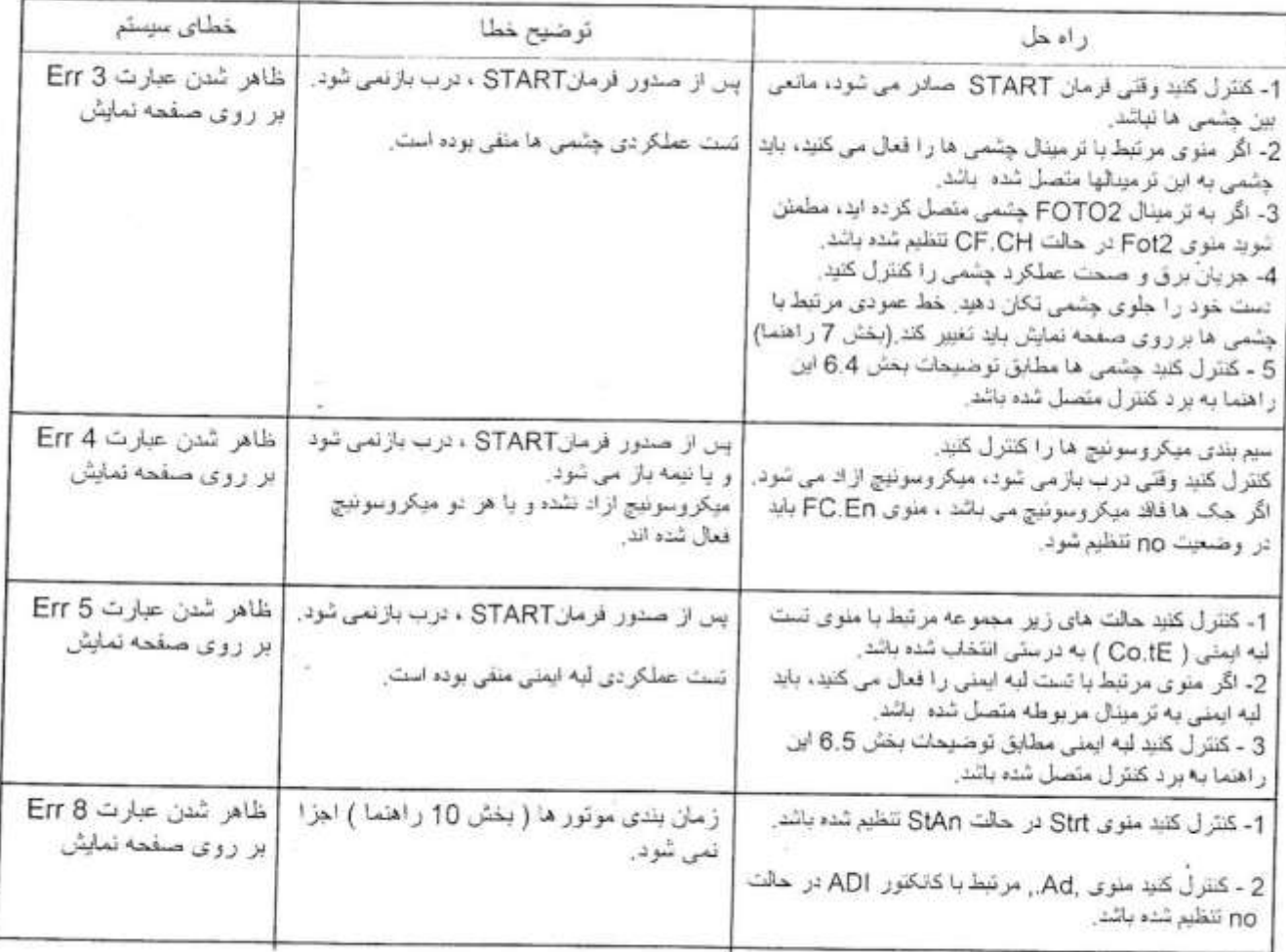

#### **موارد استفاده از بازوی محرک**

- بازوی محرک منحصرا برای باز و بسته کردن درها طراحی شده است، لذا هرگونه استفاده دیگر از آنها مجاز نبوده و سازنده هیچگونه مسئولیتی در قبال صدمه های ناشی از استفاده نادرست را نمی پذیرد و همچنین تمامی خطرات ناشی از استفاده نادرست بعهده خریدار بوده و موجب باطل شدن ضمانت محصول میگردد.
- از سیستم بازوی محرک فقط در صورت اطمینان از سالم بودن محصول استفاده شود و همیشه از روش های استاندارد ایمنی، پیروی نموده و مطابق دستورالعمل های موجود در اسن دفترچه عمل گردد.
- هرگونه عیبی را که باعث اختالل در ایمنی وسیله می شود به سرعت برطرف نمایید. www.DigiDsc.com  $-11 - 22919 - 11$
- لوالهای لنگه های در باید کامال روان و بدون زنگ زدگی بوده و در شرایط مکانیکی قابل قبول باشند. 0917 - 7047 - 317
	- جک در بازکن را باید فقط برای باز و بسته کردن درهای یک لنگه و دو لنگه استفاده نمود.

#### **مراحل نصب**

- .1 موقعیت قرار گرفتن بازوهای جک را قبل از جوش کاری کامال بررسی کرده که مانعی برای باز و بسته شدن و حتی قرار داد اتصاالت وجود نداشته باشد.
	- .0 جعبه را در محل قابل رویت برای عموم نصب نکنید و حتی االمکان در محلی قرار دهید تا در هنگام باز شدن در مانعی برای دست رسی به مدار فرمان وجود نداشته باشد.
		- .3 بازوی محرک باید در وضعیت کامال افقی نصب شود و موتور در باال قرار گیرد مانند شکل.

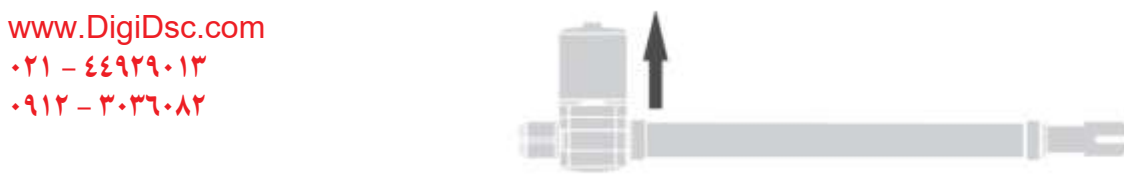

- .4 بخش کنترل دستگاه ) مدار فرمان( و سیمهای ورودی و خروجی را بعد از جوش کاری نصب نمایید.
- .5 مطمئن شوید که تمام سیم و کابلهای بازوی محرک بدون اتصالی و از مسیر مناسب عبود داده شود.
- .6 به دلیل وجود فشار قابل مالحظه در هنگام حرکت بازوی محرک به چهارچوب درب و اتصاالت سرجک و ته جک اطمینان حاصل کرده که این اتصاالت به خوبی درجای خود نصب شده باشند. بعد از اتمام جوش کاری اقدام به قرار دادن بازوهای جک در محل خود نمایید.

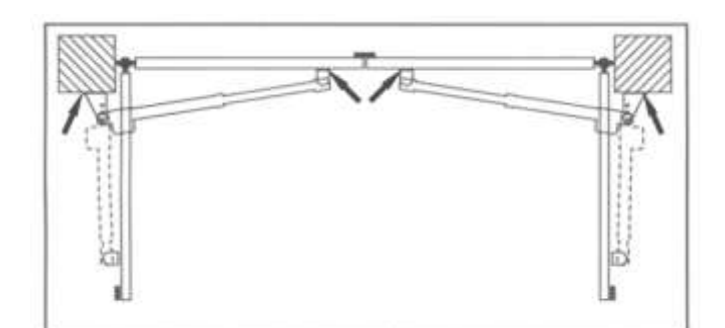

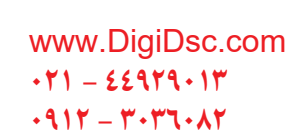

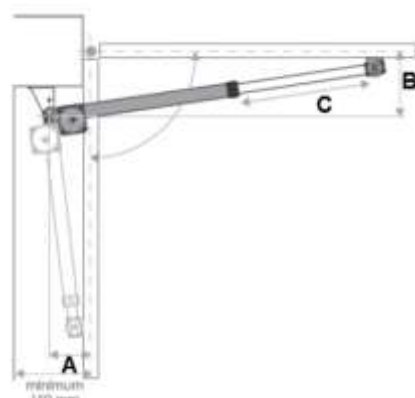

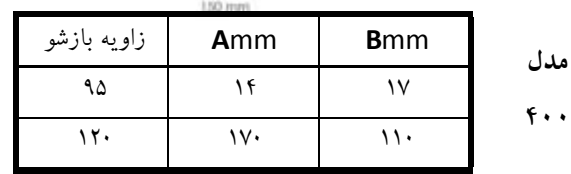

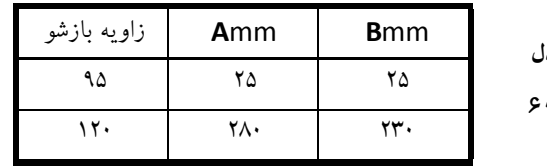

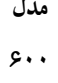

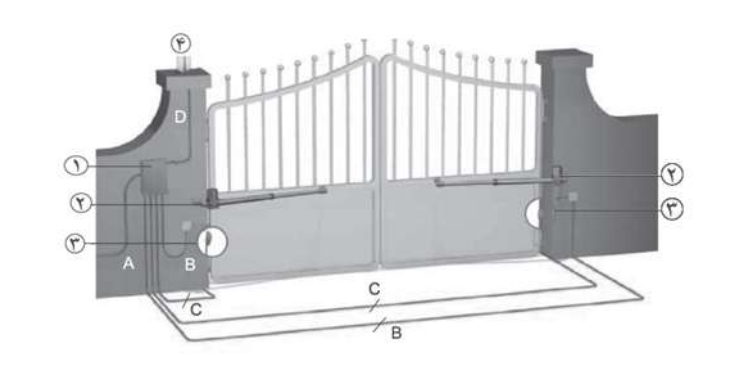

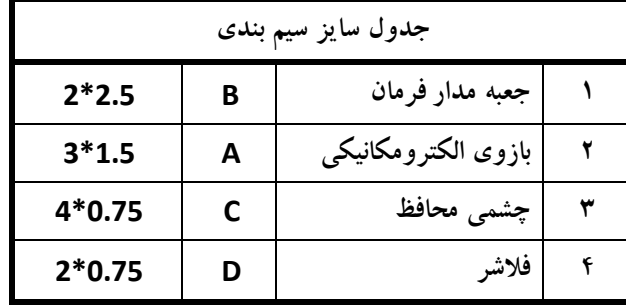

#### www.DigiDsc.com  $-11 - 22919 - 11$  $-911 - T - T$

**نقشه انفجاری و قطعات** 

.1 پیچ استیل 02\*5 .10 جعبه دهنده .00 مهره آلومینیومی .0 کاسه الکتروموتور .13 پین خالص کن .03 لوله آلومینیومی .3 الکتروموتور .14 پیچ استیل 15\*5 12\*45 62\*45 52\*45 .4 بلبرینگ 6020 .15 درب زیرین گیربکس .04 بوش سر جک .5 خار رو شفت 15 .16 لوله 52\*30 .05 کاسه نمد .6 روتور .11 سرجک .06 مهره پالستیکی سرجک .1 خار رو شفت 15 .18 شفت گیربکس .8 بلبرینگ 6020 .11 میله ماردون .1 براکت الکتروموتور .02 پیچ /8 1 6- .12 گلند POM .01 مهره M 6

.11 گلند الستیکی

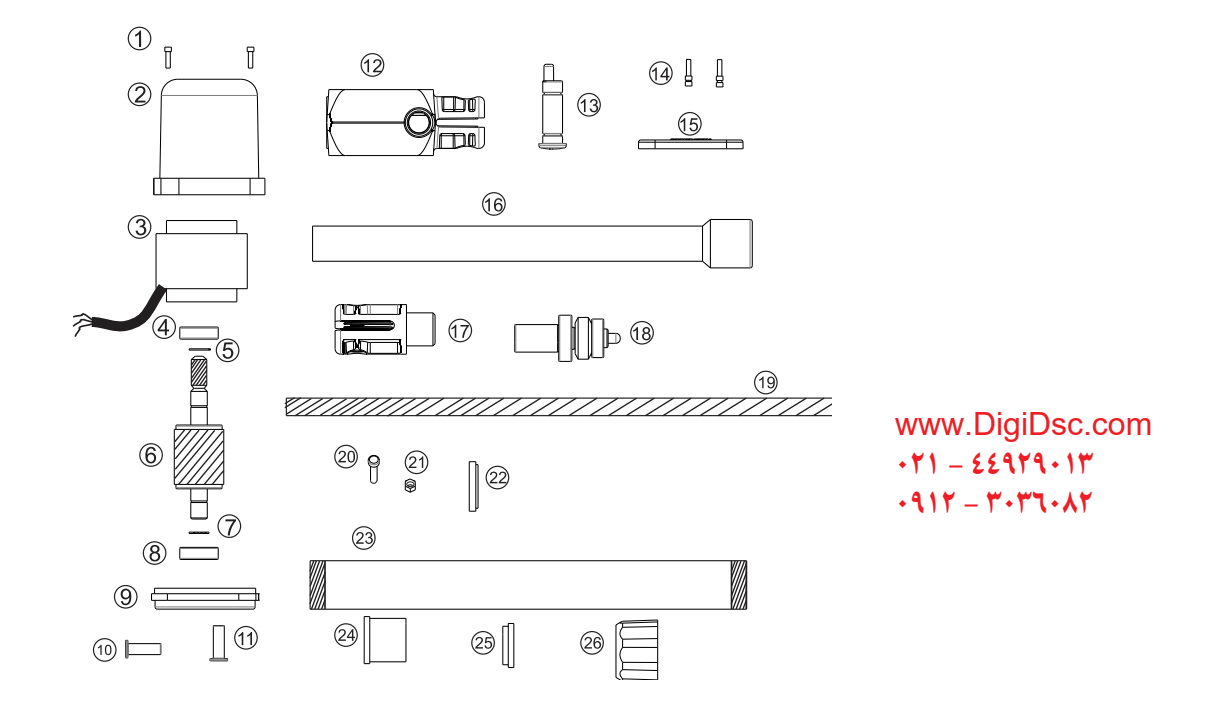